# **Sổ hướng dẫn sử dụng Dell C7017T**

Mẫu quy định: C7017Tf

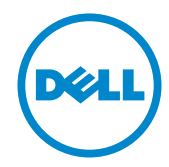

- LƯU Ý: LƯU Ý cho biết thông tin quan trọng giúp bạn sử dụng màn hình của mình tốt hơn.
- △ CHÚ Ý: LƯU Ý cho biết thiệt hại tiềm ẩn đối với phần cứng hoặc mất dữ liệu<br>∩ nếu ban không thực hiên theo các hướng dẫn.
- <u>∕↑</u> CẢNH BÁO: CẢNH BÁO cho biết nguy cơ gây thiệt hại tài sản, tổn thương cơ thể hoặc chết người.

#### **© 2016 - 2020 Dell Inc. B o lưu mọi b n quy n.**

Dữ liệu trong tài liệu này chịu sự thay đổi mà không cần thông báo. Nghiêm cấm sao chép các tài liệu<br>này dưới mọi hình thức nếu không có văn bản cho phép của Dell Inc.

Các thương hiệu dùng trong tài liệu này: Dell™ và logo DELL là thương hiệu của Công ty Dell; Microsoft®, Windows®, và logo nút khởi đông Windows là thương hiệu hoặc thương hiệu đã đăng ký của Tập đoàn Microsoft tại Hoa Kỳ và/hoặc các quốc gia khác.

Các thương hiệu và nhãn hiệu khác có thể được sử dung trong tài liệu này để đề cập đến những cơ quan xác nhân nhãn hiệu và tên sản phẩm của họ. Dell lục, từ chối bất kỳ quyền sở hữu nào đối các thương hiệu và nhãn hiệu ngoại trừ thương hiệu và nhãn hiệu của chúng tôi.

#### **A0 2020 - 12 6**

## **Mục lục**

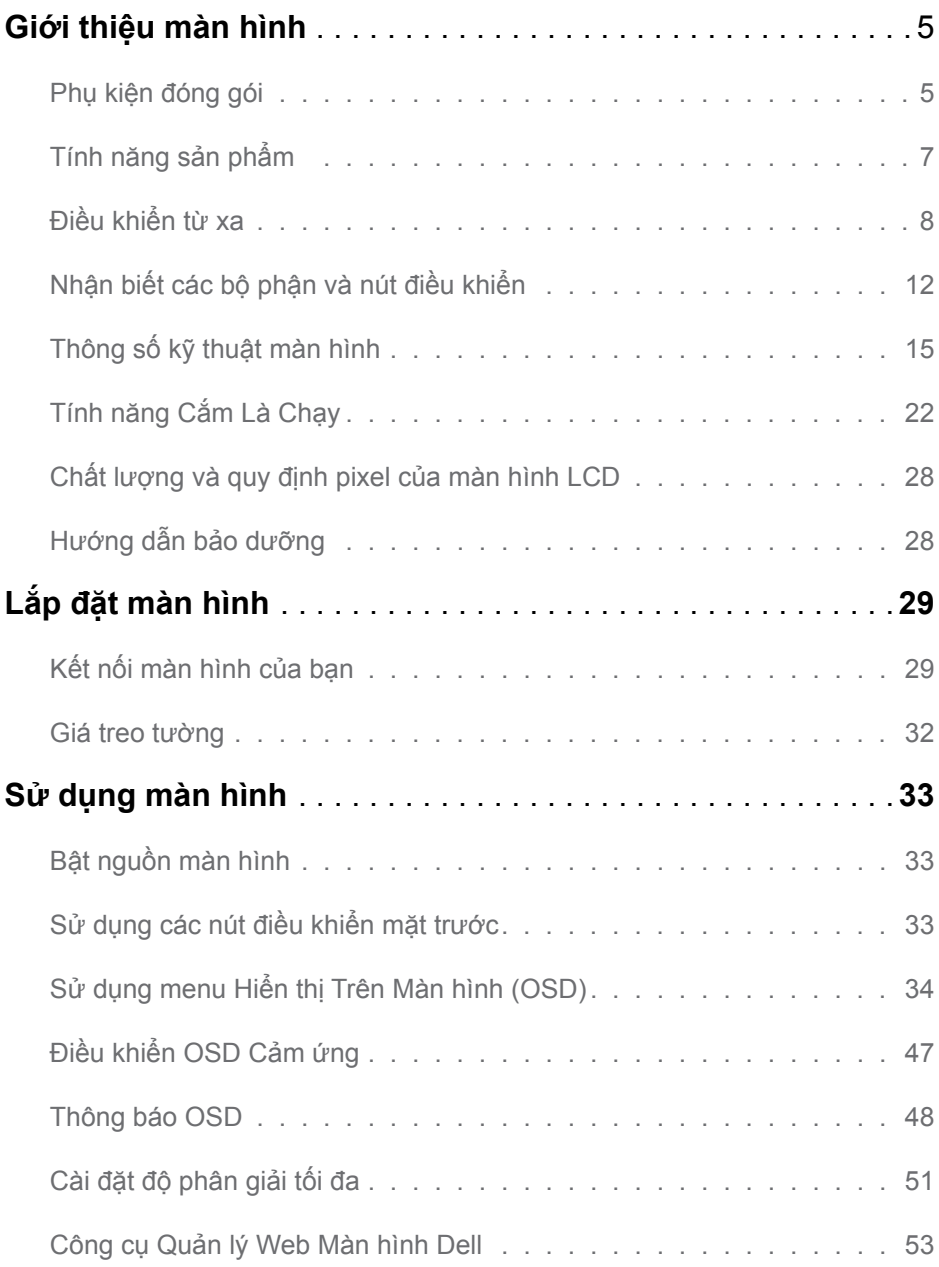

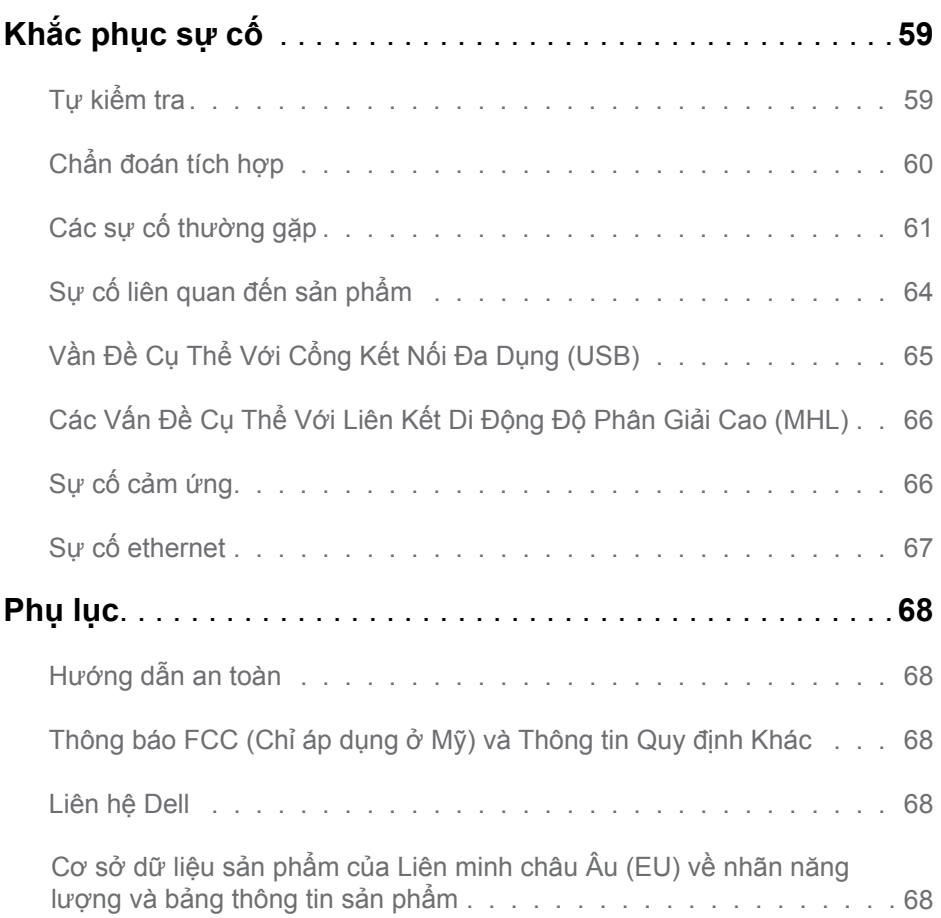

## <span id="page-4-0"></span>**Giới thiệu về màn hình của bạn**

## **Phụ kiện đóng gói**

Màn hình của bạn được gửi cùng với các phụ kiện như liệt kê dưới đây. Đảm bảo bạn đã nhận tất cả các phụ kiện này và **Contact Dell** nếu thiếu bất kỳ phụ kiện nào.

**LƯU Ý:** Một số phụ kiện có thể là tùy chọn và có thể không được gửi cùng với màn hình của bạn. Một số tính năng hoặc phương tiện có thể không có sẵn mở một vài quốc gia.

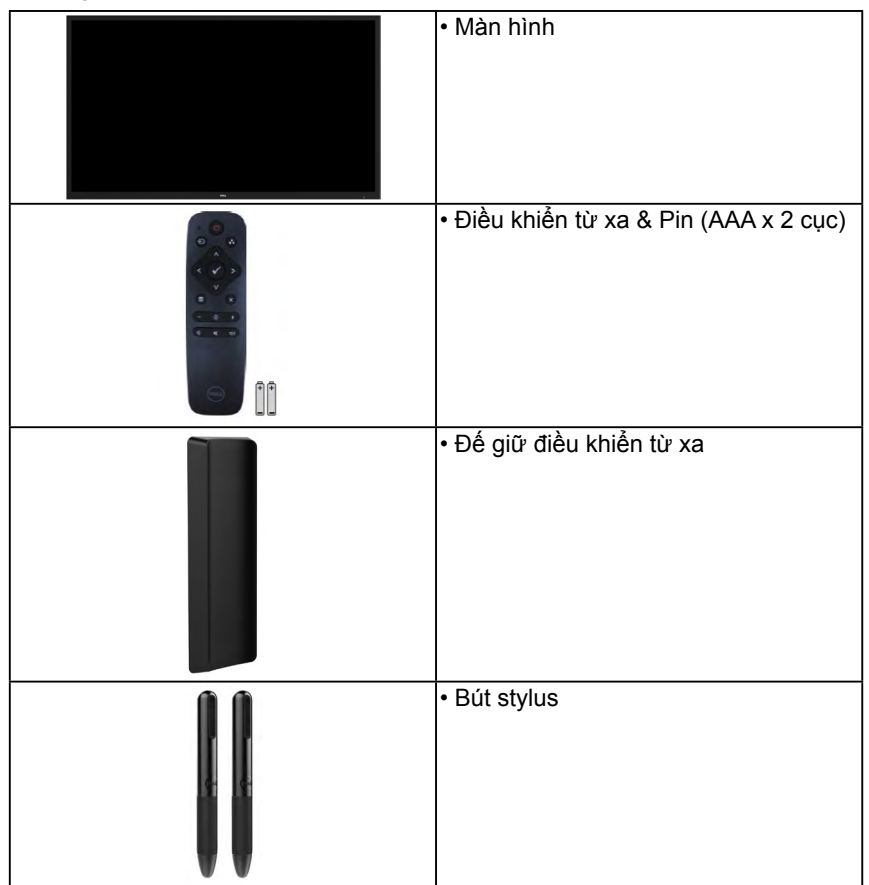

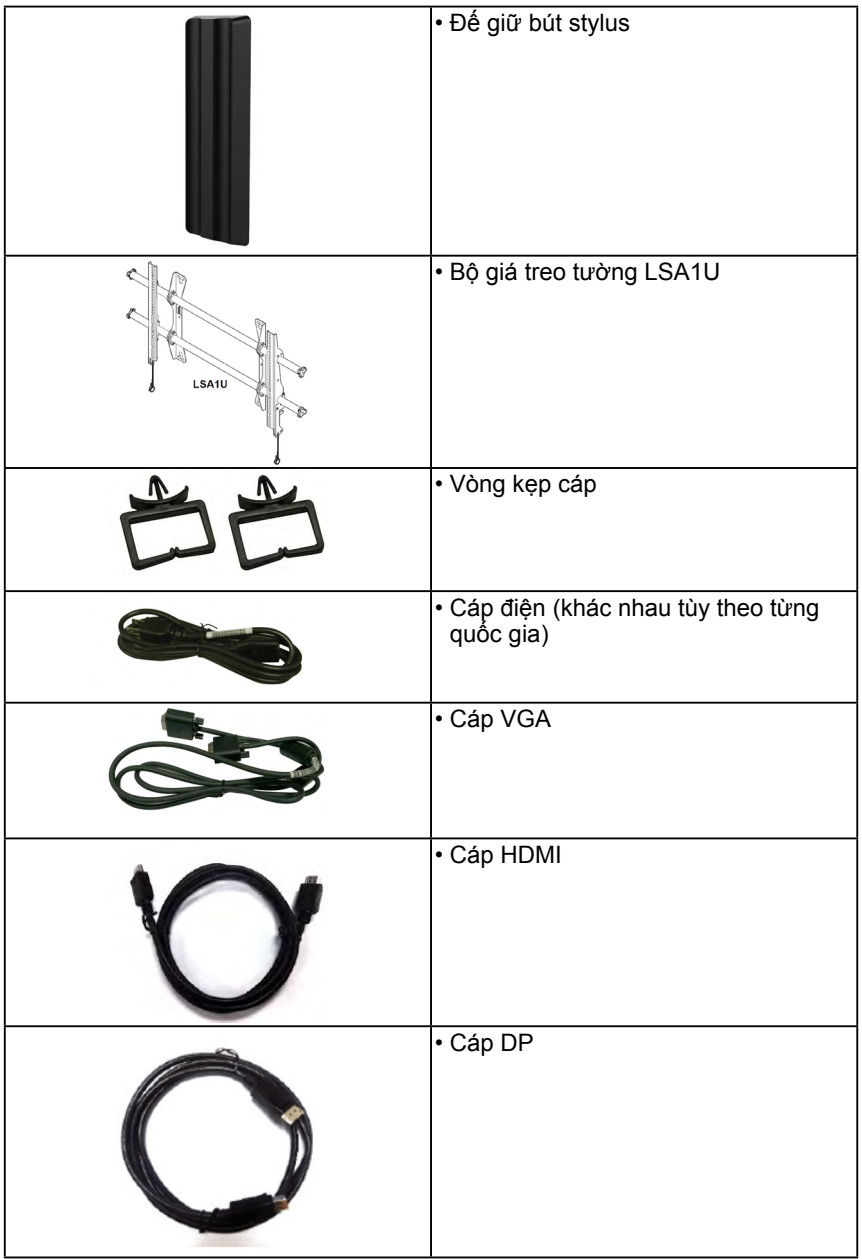

<span id="page-6-0"></span>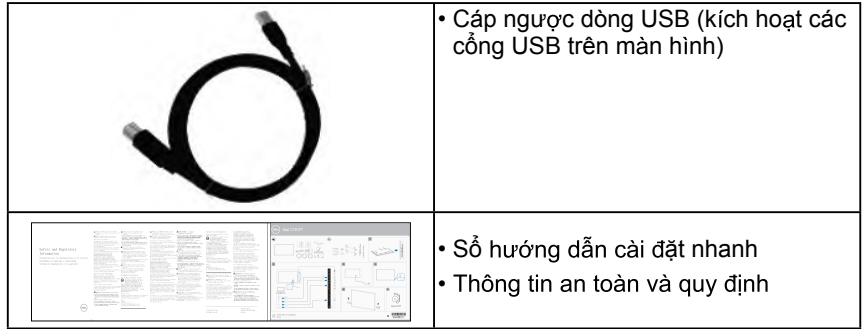

## Tính năng sản phẩm

Màn hình phẳng Dell C7017T có một ma trận hoạt động, bóng bán dẫn màng mỏng, bàn hình tinh thể lỏng và đèn nền LED. Các tính năng của màn hình gồm:

- **C7017T**: Cỡ hình có thể xem nghiêng 176,563 cm (69,513 inches), độ phân giải 1920 x 1080, cùng khả năng hỗ trợ toàn màn hình với độ phân giải thấp hơn.
- Các lỗ lắp đặt cỡ 400 mm tuân thủ Hôi Tiêu chuẩn Điện tử Video.
- Có sẵn tính năng Cắm Là Chay (Plug and play) nếu được hỗ trợ bởi hệ thống của ban.
- Điều chỉnh menu Hiển Thị Trên Màn Hình (OSD) để dễ dàng cài đặt và tối ưu hóa<br>màn hình
- Phần mềm Trình Quản Lý Màn Hình Dell
- Chứng nhân hợp chuẩn Energy Star.
- Khả năng quản lý tài sản.
- CECP (áp dung cho Trung Quốc).
- Phần mềm Energy Gauge hiển thị mức điện năng đang được tiêu thụ trong thời gian thực bởi màn hình.
- Điều chỉnh mờ đèn nền analog để màn hình không nhấp nháy.

## <span id="page-7-0"></span>**Điều khiển từ xa**

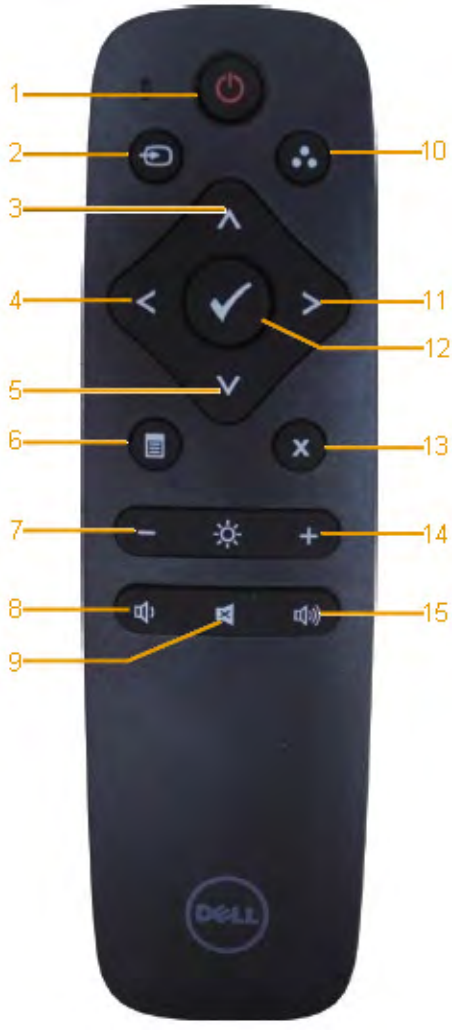

- **1. Bật/tắt nguồn** Bật hoặc tắt màn hình này.
- **2. Nguồn vào**

Chọn nguồn tín hiệu vào. Nhấn nút 
<sup>0</sup> hoặc để chọn từ nguồn tín hiệu VGA hoặc DP hay HDMI 1 hoặc HDMI 2 hoặc HDMI 3. Bấm nút Ở để xác nhân và thoát.

#### **3. Lên**

Nhấn để chuyển lựa chọn lên trong menu OSD.

#### **4. Trái**

Nhấn để chuyển lựa chọn sang trái trong menu OSD.

#### **5. Xuông**

Nhấn để chuyển lựa chọn xuống trong menu OSD.

#### **6. Menu**

Nhấn để bật menu OSD.

**7. Độ sáng -** Nhấn để giảm độ sáng.

### **8. Âm lượng -**

Nhấn để giảm âm lượng.

#### **9. TẮT ÂM**

Nhấn để bật/tắt chức năng tắt âm.

#### **10.Chê độ cai săn**

Hiển thị thông tin về các chế độ cài sẵn.

**11. Phải**

Nhấn để chuyển lựa chọn sang phải trong menu OSD.

#### **12. OK**

Xác nhận mục nhập hoặc lựa chon.

- **13. Thoát** Nhấn để thoát menu.
- **14. Độ sáng +** Nhấn để tăng độ sáng.

#### **15. Âm lượng +** Nhấn để tăng âm lượng.

## **Ẩn màn hình**

Tính năng này cho phép người dùng ẩn tạm nội dung màn hình bằng cách hiển thị màn hình trắng.

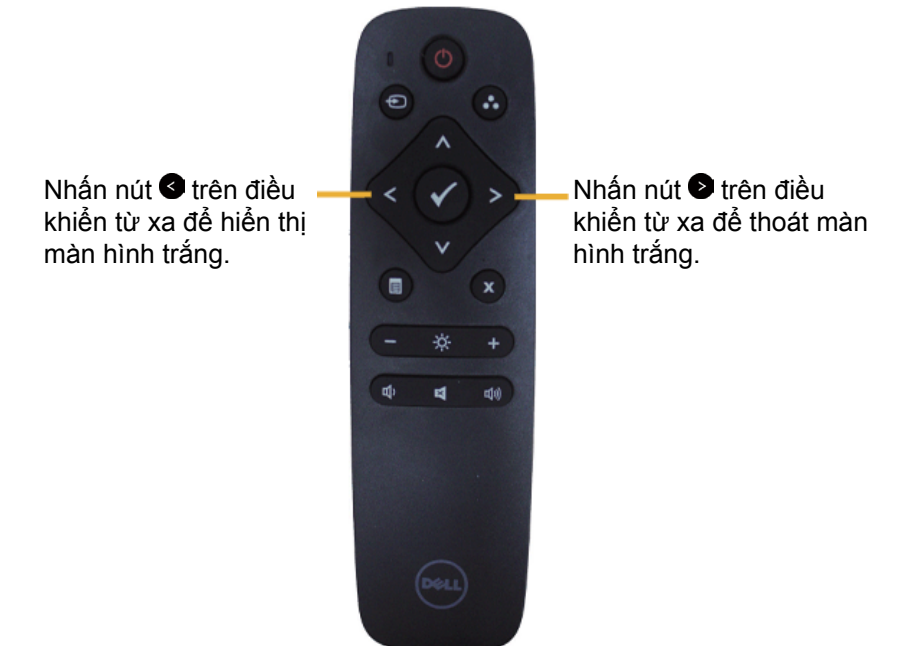

Đảm bảo menu OSD không nằm trên màn hình khi kích hoạt tính năng này.

**LƯU Ý**: Không có chức năng cảm ứng trên màn hình khi kích hoạt tính năng này.

### **DisplayNote**

Màn hình này đi kèm với giấy phép phần mềm từ DisplayNote.

Hãy tham khảo tài liệu hướng dẫn DisplayNote kèm theo màn hình để biết thông tin về giấy phép và cách tải về phần mềm.

Để biết thêm thông tin, vui lòng truy cập https://www.displaynote.com/

### **Lắp pin vào điều khiển từ xa**

Điều khiển từ xa được cấp nguồn bằng hai cục pin AAA 1,5V.

Để lắp hoặc thay pin:

- 1. Ấn rồi trượt nắp đậy để mở.
- 2. Canh chỉnh các cục pin theo dấu chỉ báo (+) và (–) bên trong khoang chứa pin.
- 3. Đậy lại nắp pin.

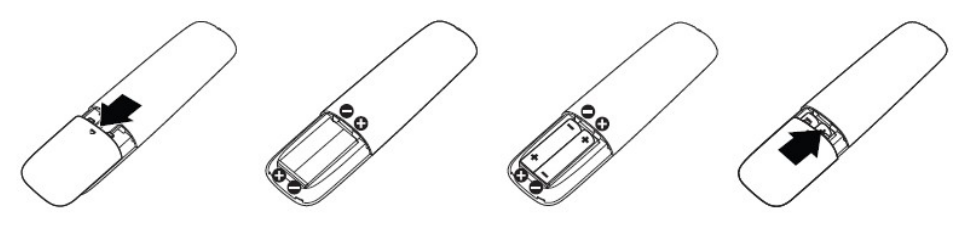

**CẢNH BÁO:** Sử dụng pin không đúng cách có thể dẫn đến rò rỉ hoặc nổ. Đảm bảo tuân thủ các hướng dẫn sau:

- Lắp các cục pin "AAA" tương ứng với dấu (+) và (–) trên từng cục pin sao cho khớp với dấu (+) và (–) trên khoang chứa pin.
- Không được kết hợp các loại pin khác nhau.
- Không được kết hợp pin mới với pin đã dùng. Điều này có thể khiến pin rút ngắn tuổi thọ hoặc rò rỉ.
- Tháo các cục pin đã dùng cạn ngay lập tức để phòng tránh bị rò rỉ chất lỏng trong khoang chứa pin. Đừng chạm vào axit chảy ra từ pin, vì nó có thể làm hỏng da của bạn.
- **LƯU Ý:** Nếu bạn có ý định không dùng điều khiển từ xa trong một thời gian dài, hãy tháo pin ra.

### **Xử lý điều khiển từ xa**

- Không đặt vào tình huống va đập mạnh.
- Không để nước hoặc chất lỏng khác văng vào điều khiển từ xa. Nếu điều khiển từ xa bị ướt, hãy lau khổ ngay.
- Tránh tiếp xúc với nhiệt và hơi nước.
- Ngoài việc lắp pin vào, không được mở điều khiển từ xa.

### **Phạm vi hoạt động của điều khiển từ xa**

Chĩa phần đỉnh điều khiển từ xa hướng về cảm biến từ xa trên màn hình LCD trong khi sử dụng nút bấm.

Sử dụng điều khiển từ xa trong khoảng cách khoảng 8 mét từ cảm biến điều khiển từ xa trên màn hình hoặc với một góc ngang hoặc thẳng 15° trong khoảng cách khoảng 5,6 mét.

 **LƯU Ý:** Điều khiển từ xa có thể không hoạt động thích hợp khi cảm biến điều khiển từ xa trên màn hình được đặt trực tiếp dưới ánh nắng mặt trời hoặc ánh sáng cường độ cao, hoặc khi có vật cản trên đường truyền tín hiệu.

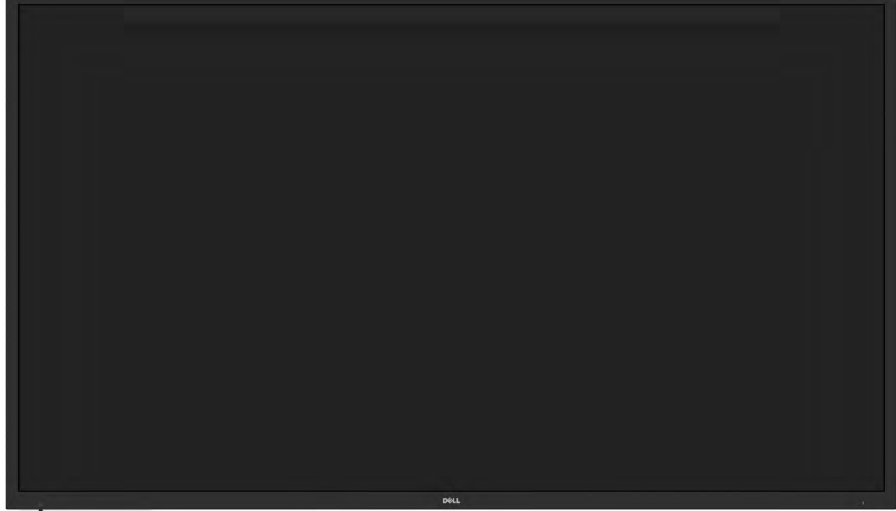

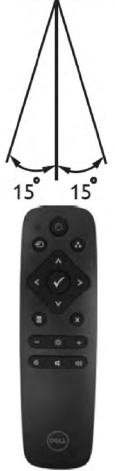

## <span id="page-11-0"></span>**Nhận dạng các bộ phận và nút điều khiển**

**Mặt trước**

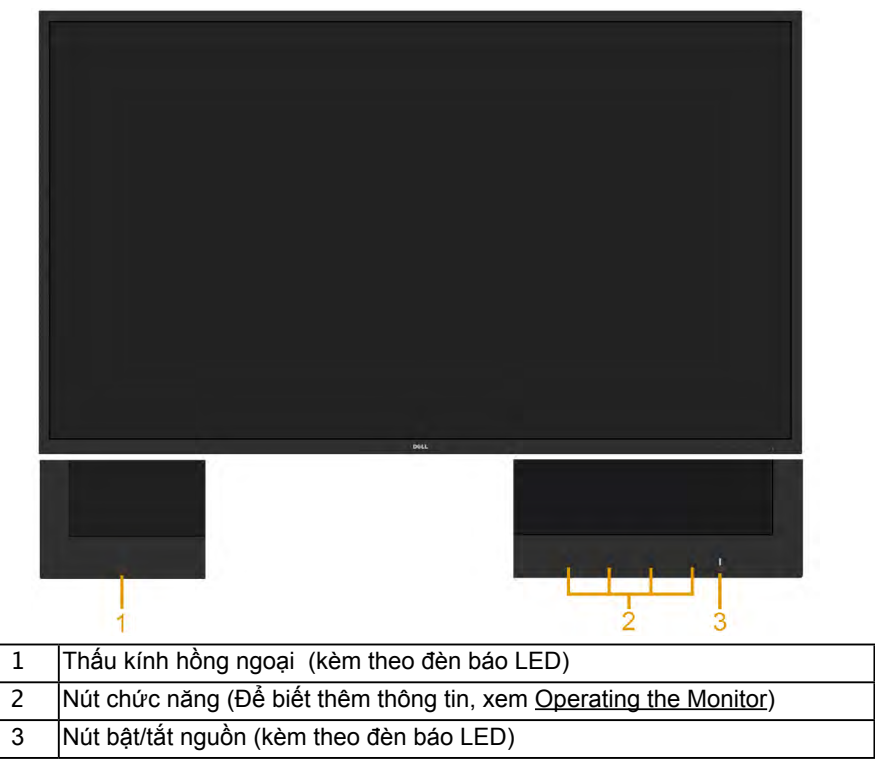

#### **Mặt sau**

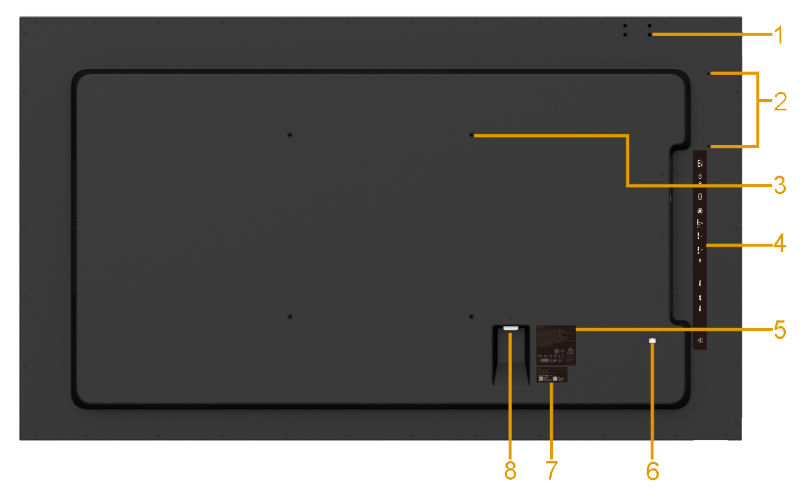

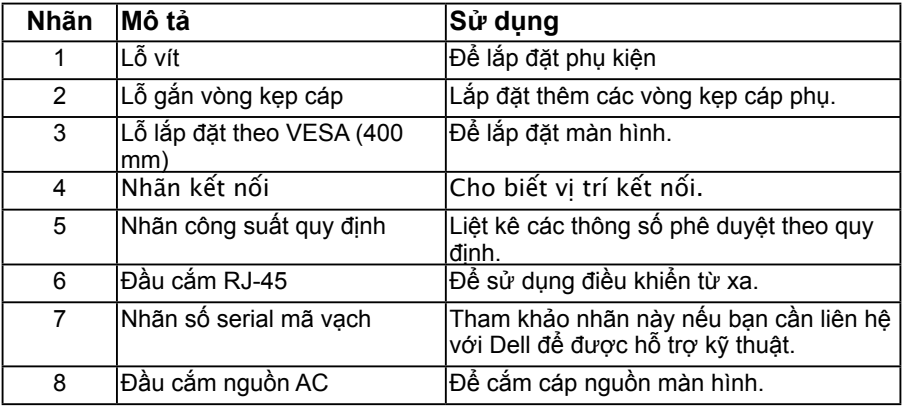

#### **Mặt bênMặt phải**

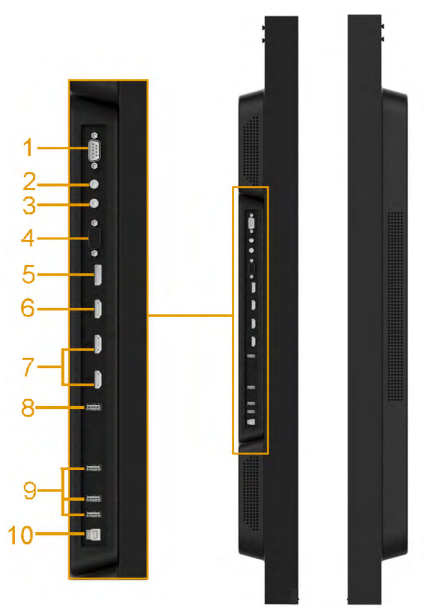

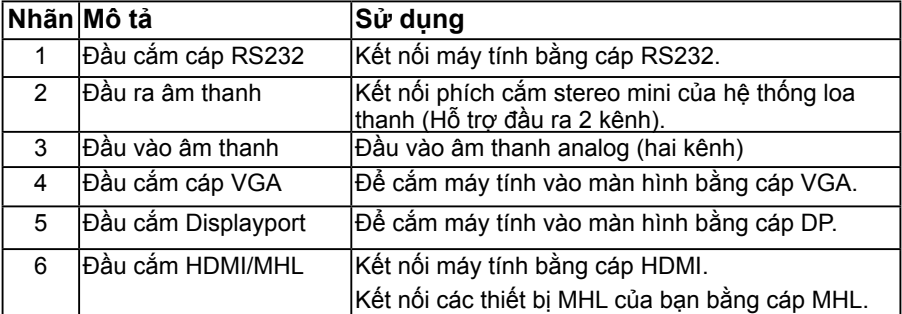

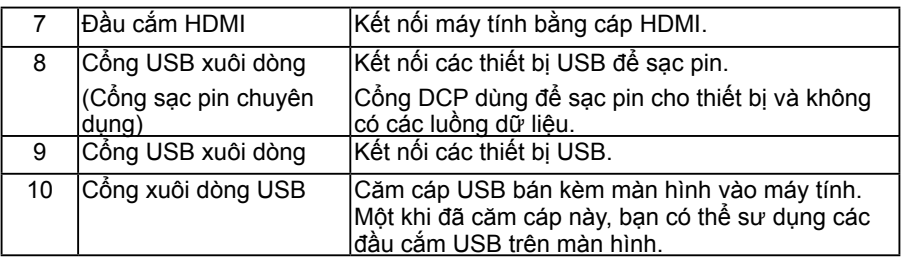

#### **Mặt dưới**

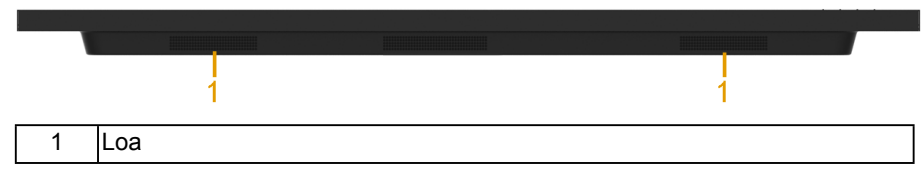

## **Chế độ quản lý nguồn điện**

Ph n sau đây cung cấp cho bạn thông tin về cách gắn chân cắm cho nhiều đầu nối khác nhau trên

### **Cách gán chấu cắm Đầu nối RS232**

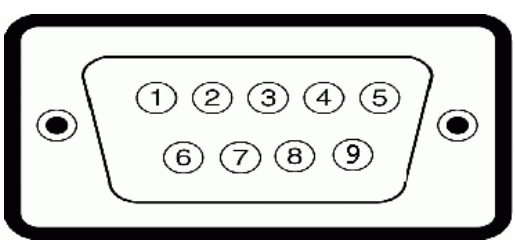

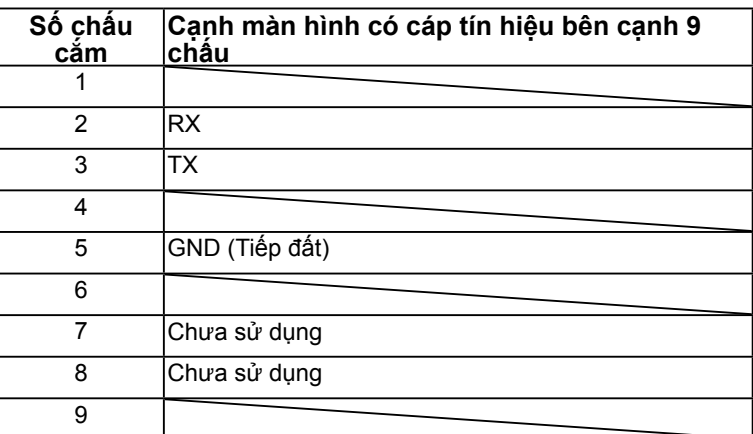

### <span id="page-14-0"></span>**Đầu nối VGA**

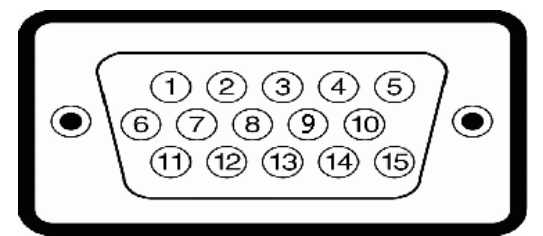

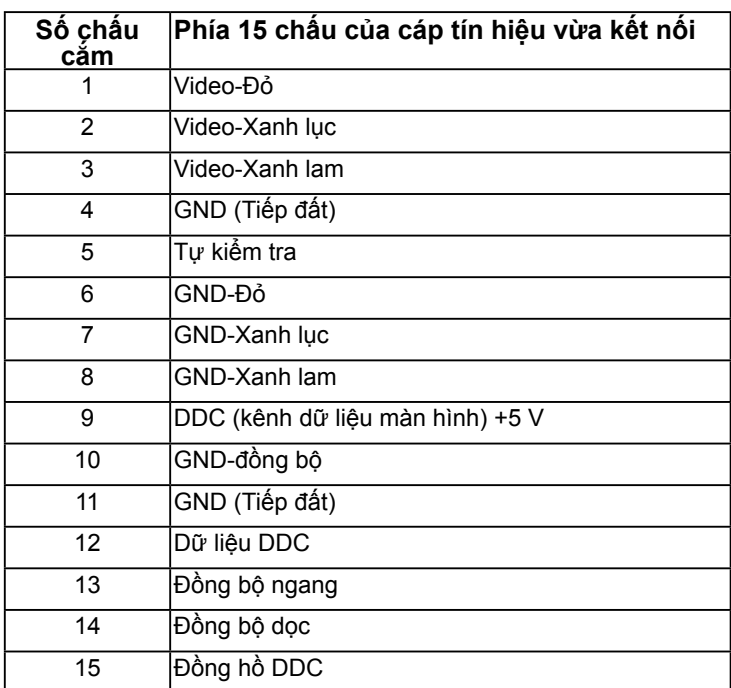

**Đầu nối DisplayPort** 

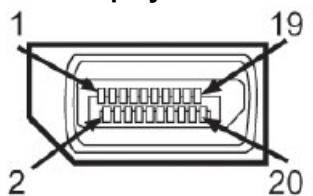

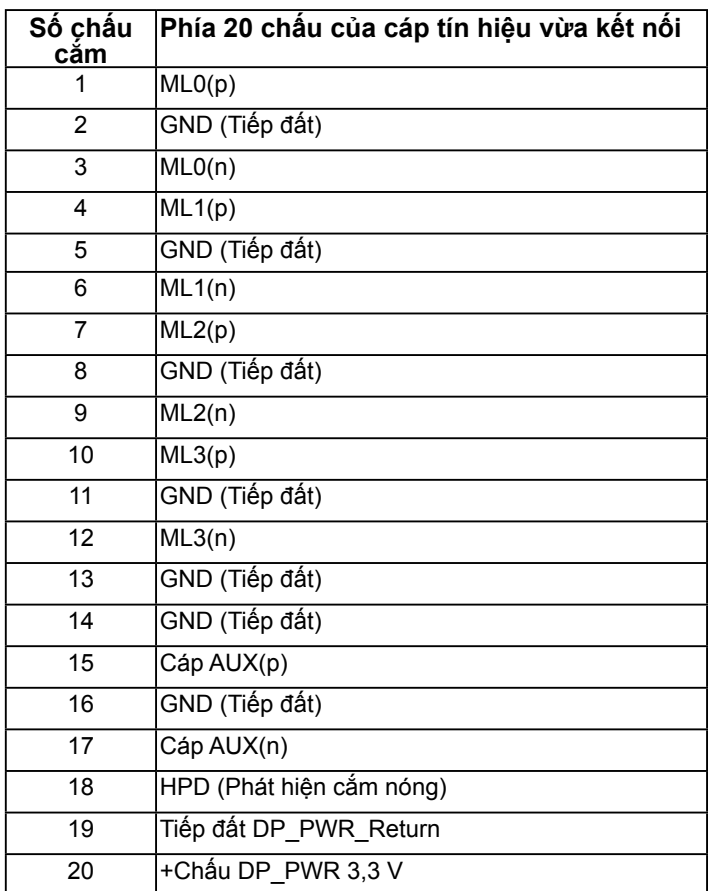

### **Đầu nối HDMI**

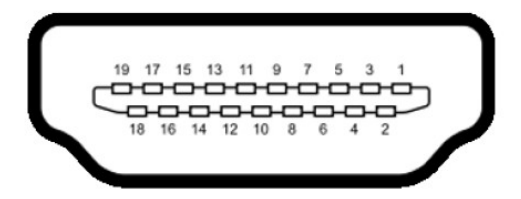

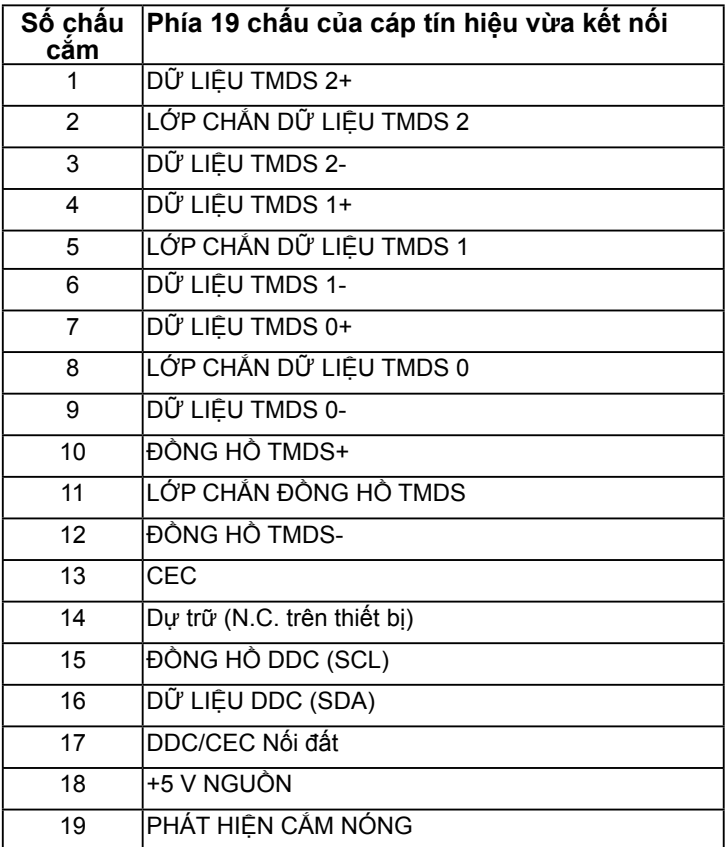

#### **Đầu nối MHL**

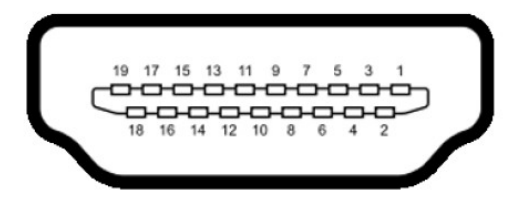

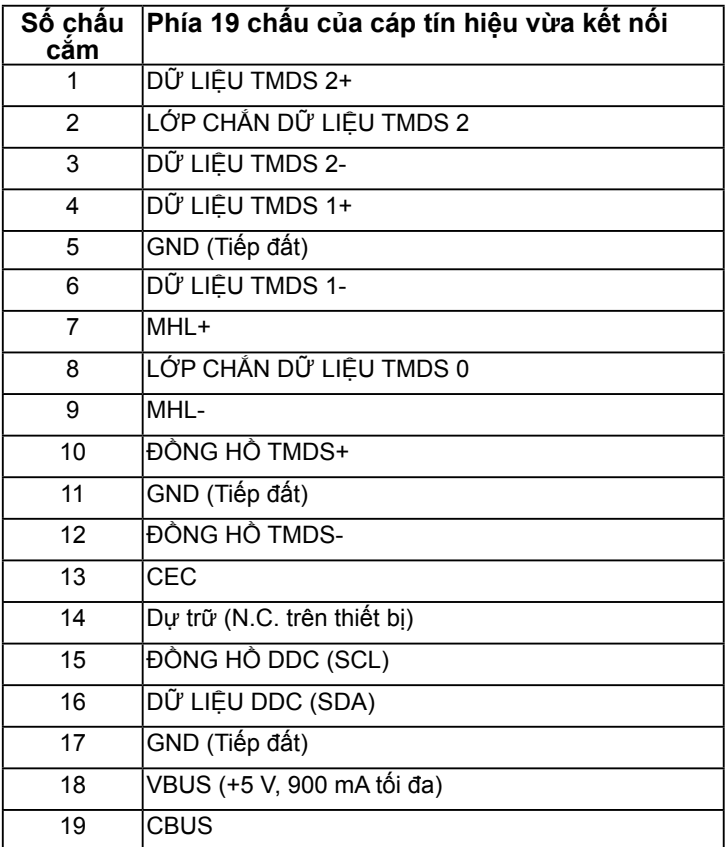

### **Đầu nối RJ-45**

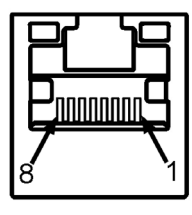

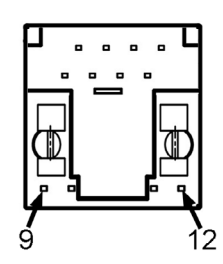

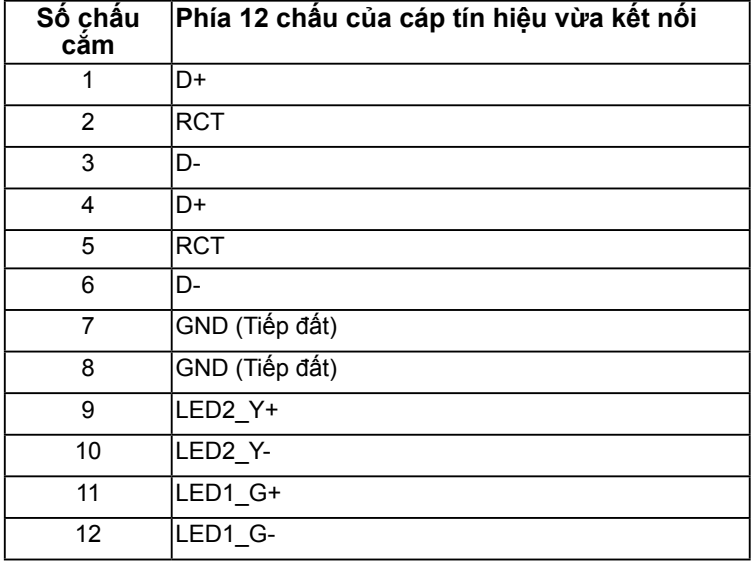

## **Giao diện buýt nối tiếp đa năng (USB)**

Phần này cung cấp cho bạn thông tin về các cổng USB có sẵn trên màn hình. **Lưu ý**: Màn hình này hỗ trợ giao diện USB 3.0 Chứng nhận Super-Speed.

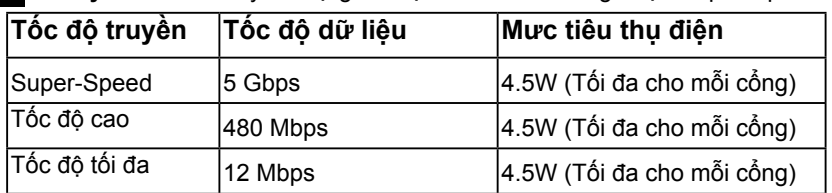

#### **Cổng cắm ngược dòng USB**

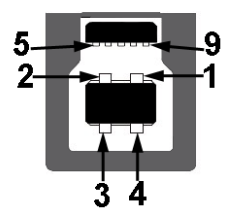

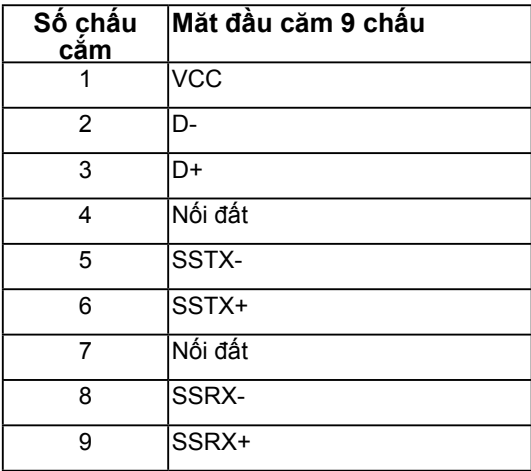

**Cổng cắm xuôi dòng USB**

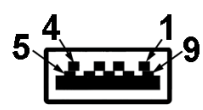

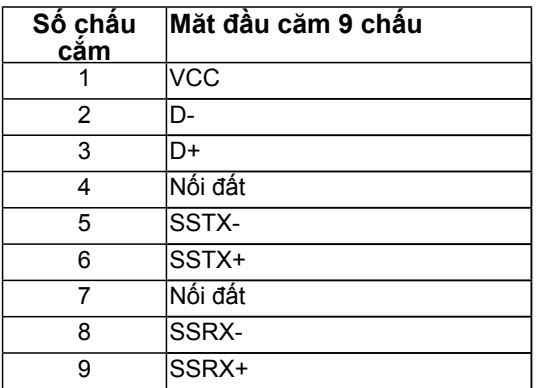

#### **Các cổng USB**

- 1 cổng ngược dòng
- 3 cổng xuôi dòng
- 1 Cổng sạc pin chuyên dụng Cổng DCP dùng để sạc pin cho thiết bị và không có các luồng dữ liệu.

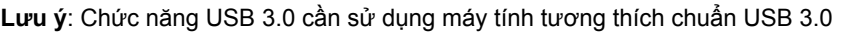

**Lưu ý**: Giao diện USB của màn hình chỉ hoạt động khi màn hình bật hoặc ở chế độ tiết kiệm điện. Nếu bạn tắt màn hình rồi bật lại, có thể mất vài giây để các thiết bị ngoại vi vừa kết nối tiếp tục hoạt động bình thường.

#### standby mode (Chế đ**ộ** ch )

## <span id="page-21-0"></span>**Tính năng Cắm Là Chạy**

Bạn có thể lắp đặt màn hình vào bất kỳ hệ thống nào tương thích với chuẩn Cắm Là Chạy. Màn hình tự động cung cấp cho máy tính Dữ Liệu Nhận Dạng Màn Hình Mở Rộng (EDID) liên quan qua các giao thức Kênh Dữ Liệu Hiển Thị (DDC) để hệ thống có thể tự định cấu hình và tối ưu hóa các cài đặt màn hình. Hầu hết các cài đặt màn hình đều là tự động. Bạn có thể chọn các cài đặt khác nhau nếu cần thiết.

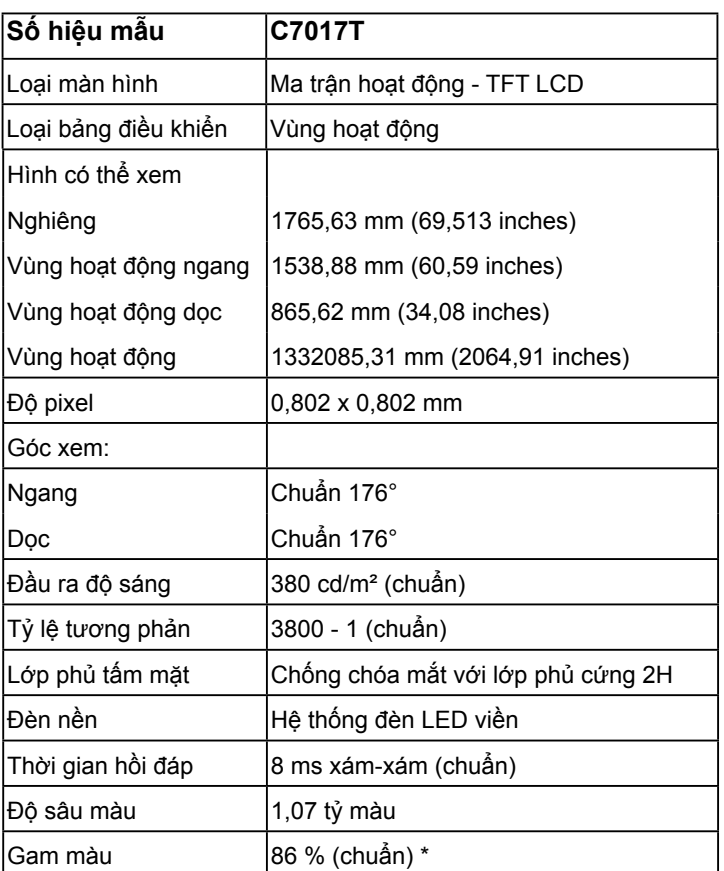

## **Thông số màn hình phẳng**

\*Gam màu (chuẩn) của màn hình C7017T dựa trên các tiêu chuẩn thử nghiệm CIE1976 (82 %) và CIE1931 (72 %).

## **Thông số kỹ thuật cảm ứng**

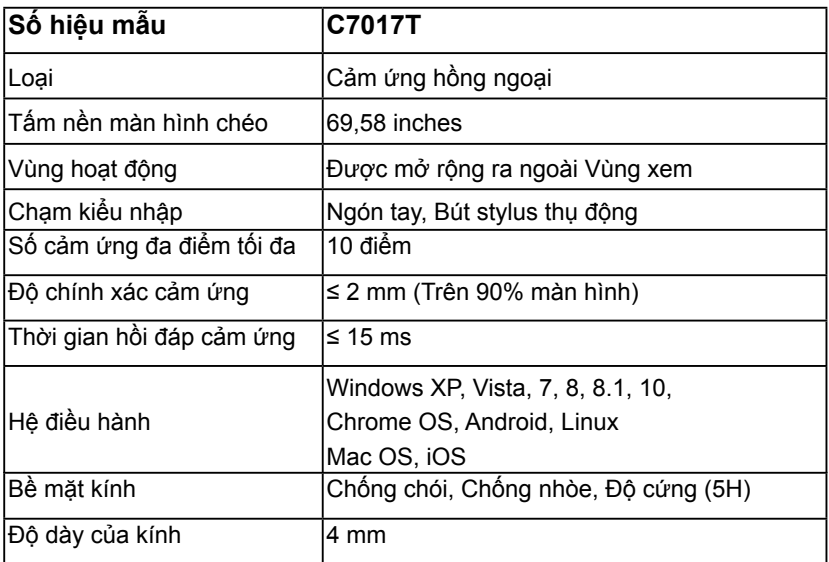

**Lưu ý**: HĐH Windows XP, Vista và Mac là Cảm ứng đơn điểm.

### **Tương thích hệ điều hành cảm ứng**

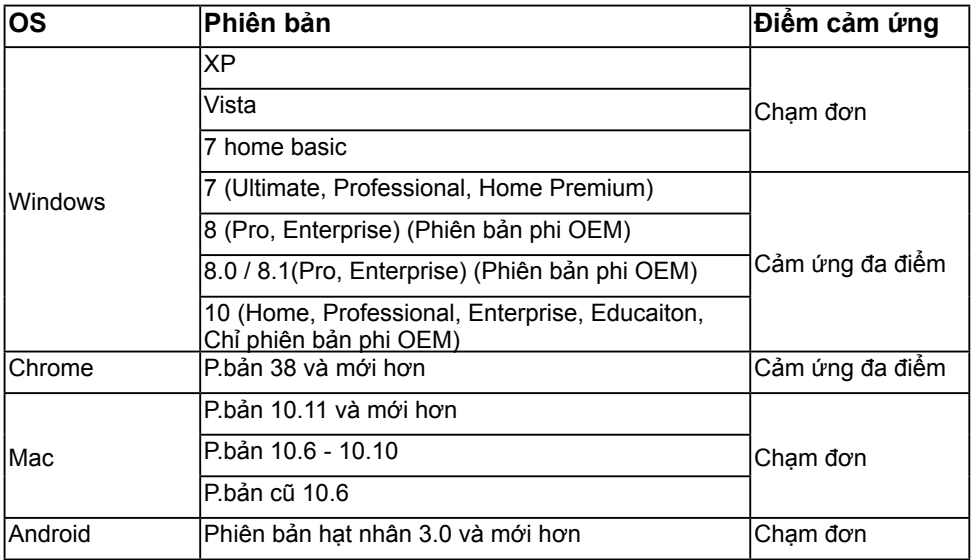

**Lưu ý**: HĐH Mac cần phải cài đặt driver hiệu chỉnh "UDPP" để hỗ trợ cho các chức năng đơn/đa cám ứng. Vui lòng tái vê driver từ <u>http://support .dell.com</u> .

### **Thông số kỹ thuật độ phân giải**

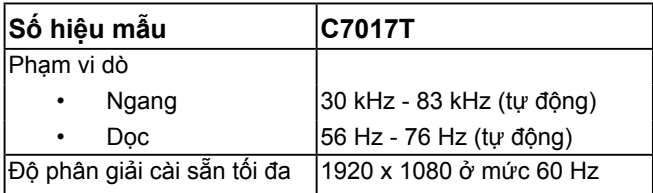

### **Thông số kỹ thuật điện**

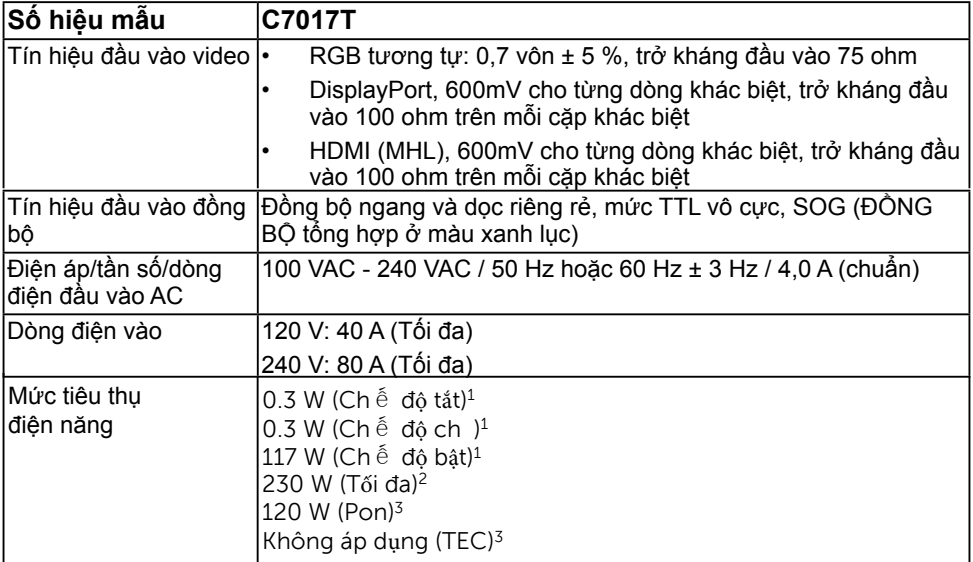

<sup>1</sup> Như nêu rõ trong Quy định EU 2019/2021 và EU 2019/2013.

<sup>2</sup> Cài đặt độ sáng và độ tương phản tối ưu với lượng tải điện tối đa trên tất cả các cổng USB.

<sup>3</sup> Pon: Mức tiêu thụ điện của Chế độ bật như quy định trong phiên bản Energy Star 8.0.

TEC: Tổng mức tiêu thụ điện bằng kWh như quy định trong phiên bản Energy Star 8.0.

Tài liệu này chỉ dùng để thông tin và phản ánh hiệu suất hoạt động tại phòng thí nghiệm. Sản phẩm của bạn có thể hoạt động khác đi, tùy vào phần mềm, phụ kiện và thiết bị ngoại vi mà bạn đã đặt mua và chúng tôi không có trách nhiệm phải cập nhật thông tin này. Do đó, khách hàng không nên dựa vào thông tin này để đưa ra các quyết định về độ dung sai điện hoặc các yếu tố khác. Sự bảo đảm về độ chính xác hoặc hoàn chỉnh của sản phẩm cũng không được nêu rõ hay ngụ ý bởi chúng tôi.

#### LƯU : Màn hình này được chứng nhân ENERGY STAR.

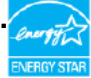

Sản phẩm này được chứng nhận ENERGY STAR ở các thiết đặt mặc định của nhà sản xuất, có thể phục hồi các thiết đặt này thông qua chức năng "Cài Đặt Gốc" có trong menu OSD. Thay đổi các thiết đặt mặc định của nhà sản xuất hoặc tích hợp các tính năng khác có thể làm gia tăng mức độ tiêu thụ năng lượng, từ đó vượt ngưỡng ENERGY STAR theo chỉ định.

### **Chế độ màn hình cài sẵn**

Bảng sau đây liệt kê các chế độ cài sẵn mà theo đó Dell đảm bảo cỡ hình và cách định tâm:

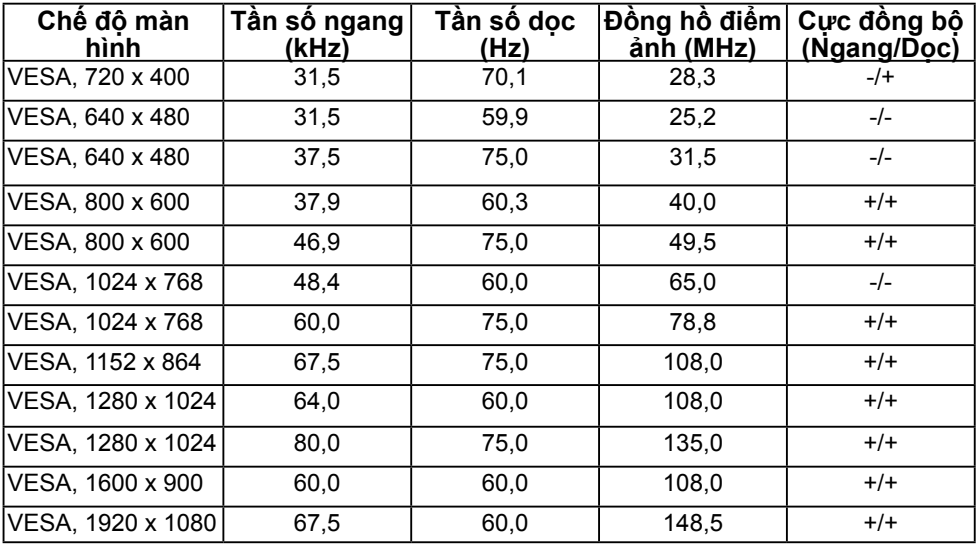

### **Chế Độ Hiển Thị Nguồn MHL**

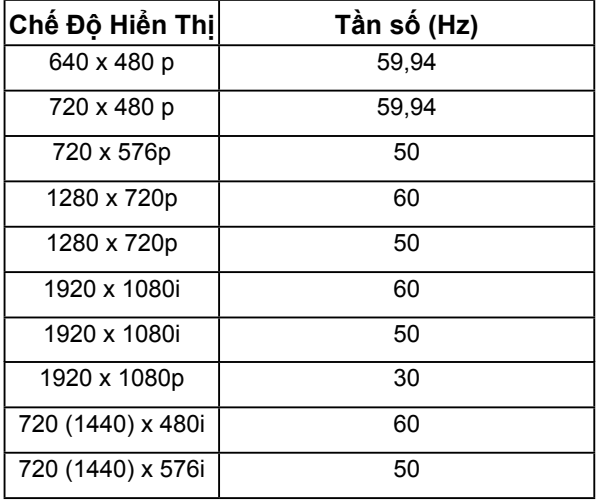

### **Đặc điểm vật lý**

Bảng sau đây liệt kê các đặc điểm vật lý của màn hình:

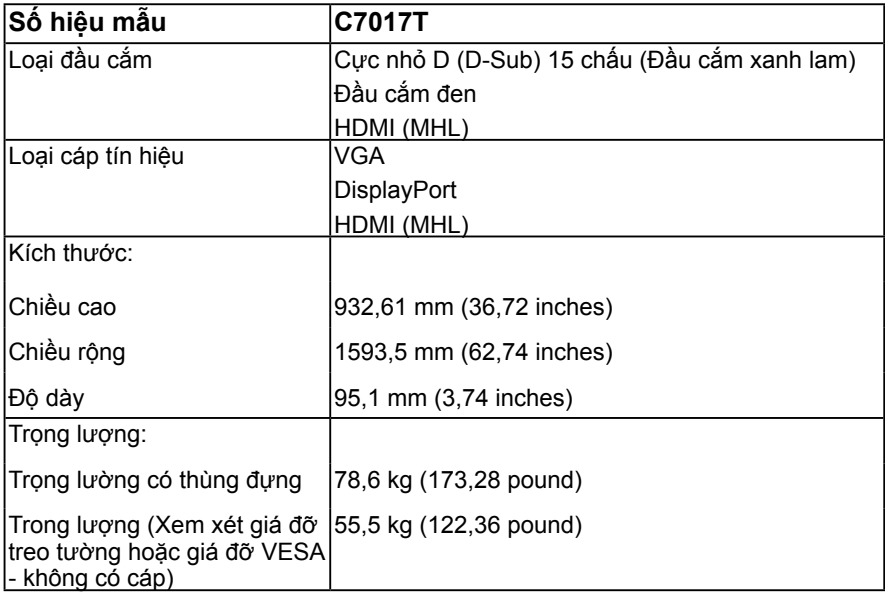

### **Đặc điểm môi trường**

Bảng sau đây liệt kê các điều kiện môi trường cho màn hình của bạn:

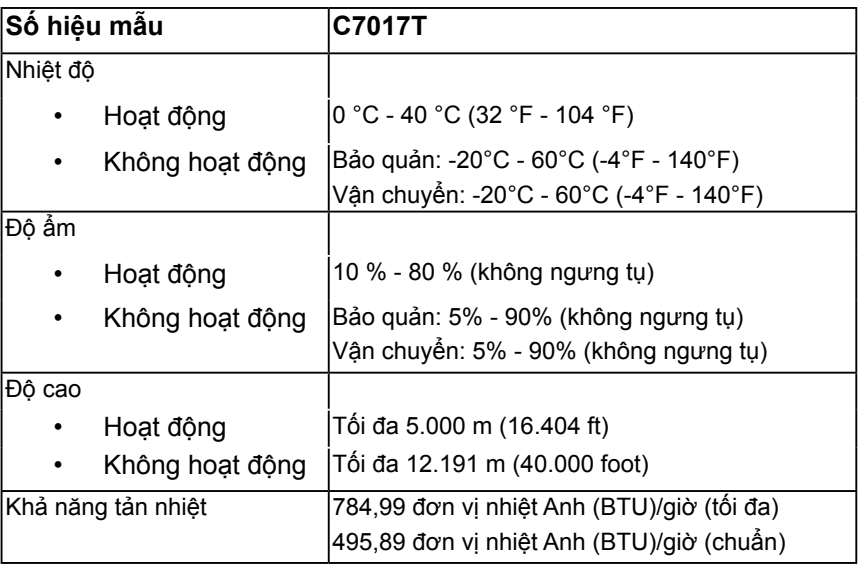

### <span id="page-27-0"></span>**Chất lượng và quy định pixel của màn hình LCD**

Trong quá trình sản xuất màn hình LCD, nó không thông dụng để một hoặc nhiều pixel hơn trở nên cố định trong tình trạng không thay đổi. Kết quả có thể nhìn thấy là một pixel cố định hiển thị dưới dạng một chấm đổi màu tối hoặc sáng cực nhỏ. Khi pixel đó vẫn còn sáng cố định, nó được gọi là "chấm sáng". Khi pixel đó vẫn còn đen, nó được gọi là "chấm đen".

Trong hầu hết mọi trường hợp, những pixel cố định này rất khó nhìn thấy và không làm giảm đi chất lượng hoặc khả năng sử dụng của màn hình. Một màn hình có 1 - 5 pixel cố định được xem là bình thường và nằm trong ngưỡng tiêu chuẩn cạnh tranh. Để biết thêm thông tin, xem trang web Hỗ trợ của Dell tại:

http://www.dell.com/support/monitors.

## **Hướng dẫn bảo dưỡng**

### **Bảo quản màn hình của bạn**

**CHÚ Ý: Đọc và thực hiện theo các hướng dẫn an toàn trước khi lau màn hình.** 

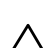

**CHÚ Ý: Trước khi lau màn hình, hãy rút dây nguồn màn hình khỏi ổ cắm điện.** 

Để có được các thói quen tốt nhất, hãy thực hiện theo các hướng dẫn trong danh sách dưới đây trong khi mở thùng đựng, lau chùi hoặc xử lý màn hình của bạn:

- Để lau màn hình khử tĩnh điện của bạn, thấm hơi ướt khăn mềm sạch bằng nước. Nếu có thể, hãy sử dụng giấy lụa hoặc dung dịch vệ sinh màn hình đặc biệt thích hợp với lớp phủ khử tĩnh điện. Không sử dụng benzen, chất pha loãng, amoniac, dung dịch tẩy ăn mòn hoặc khí nén.
- Sử dụng khăn ấm hơi ẩm để lau các bộ phận bằng nhựa. Tránh sử dụng bất kỳ loại chất tẩy rửa nào vì một số chất tẩy rửa để lại lớp màng sữa trên nhựa.
- Nếu bạn nhìn thấy bột trắng khi mở thùng đưng màn hình, hãy lau sạch bằng khăn. Bột trắng này xảy ra trong quá trình vận chuyển màn hình.
- Cầm màn hình cẩn thận vì màn hình có màu sắc tối hơn có thể bị trầy xước và hiện ra các vết mòn trắng nhiều hơn so với màn hình có màu sắc sáng hơn.
- Để giúp duy trì chất lượng hình ảnh tốt nhất trên màn hình, hãy sử dụng một trình tiết kiệm màn hình tự động thay đổi và tắt nguồn màn hình khi không sử dụng.

# <span id="page-28-0"></span>**Kết nối màn hình của bạn**

## **Kết nối màn hình**

**CẢNH BÁO: Trước khi bạn bắt đầu bất kỳ quy trình nào trong phần này, hãy thực hiện theo Safety Instructions.** 

Để kết nối màn hình với máy vi tính:

- 1. Tắt máy tính và ngắt cáp nguồn.
- 2. Cắm cáp VGA / DP / HDMI / MHL màu đen vào cổng video tương ứng ở mặt sau máy tính. Không sử dụng ba cáp cùng một lúc.

## **Kết nối cáp VGA**

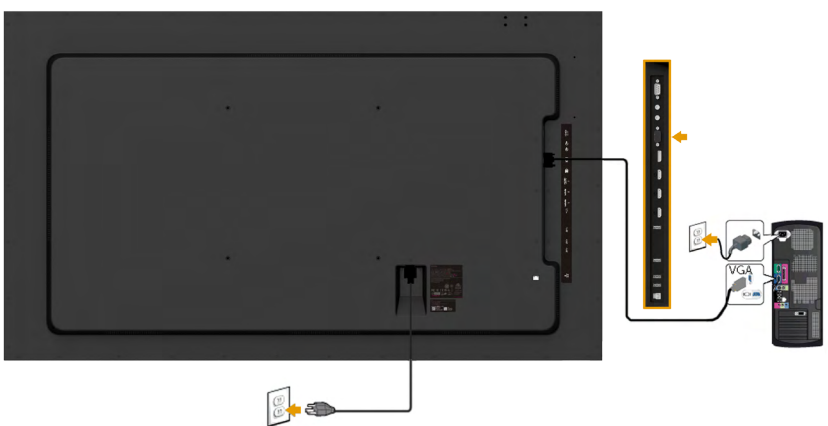

### **Kết nối cáp DP**

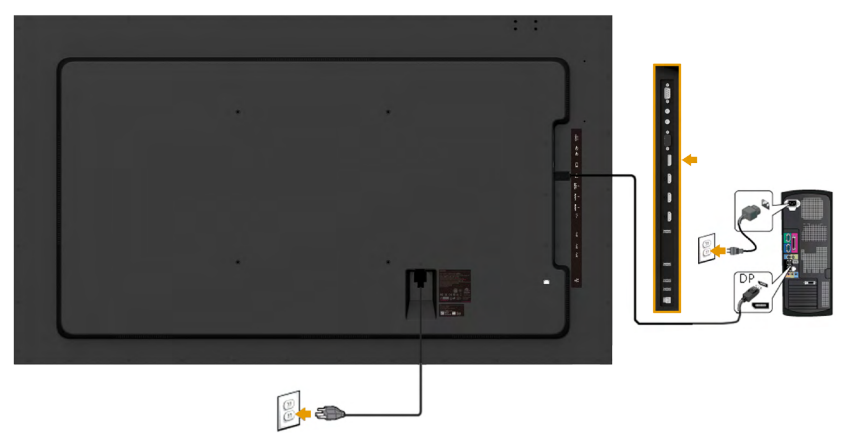

### **Kết nối cáp HDMI**

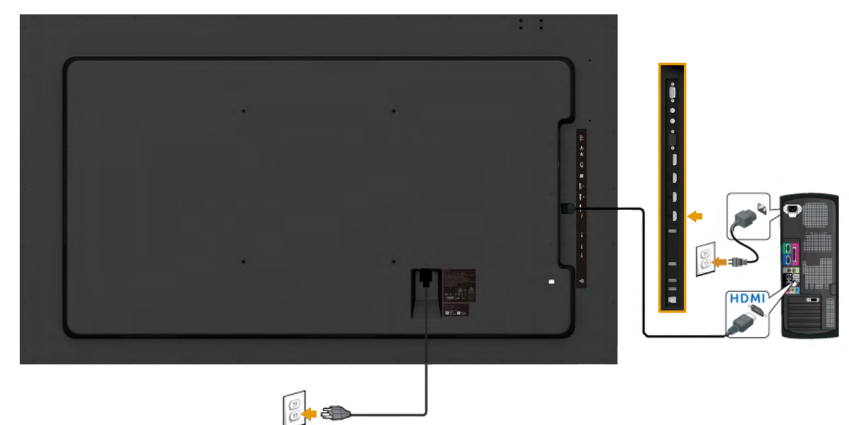

### **Kết nối cáp MHL**

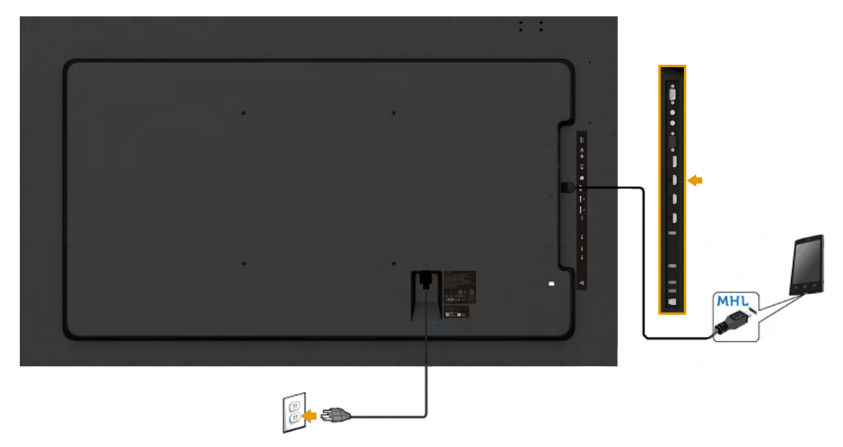

## **Cắm cáp USB**

Sau khi bạn đã hoàn tất kết nối cáp VGA/DP/HDMI/MHL, thực hiện theo quy trình dưới đây để cắm cáp USB 3.0 vào máy tính và hoàn tất việc lắp đặt màn hình:

- 1. Cắm cổng USB ngược dòng (có cáp kèm theo) vào cổng USB 3.0 trên máy tính. (Xem **Mặt bên** để biết thêm chi tiết.)
- 2. Kết nối các thiết bị ngoại vi USB 3.0 với các cổng USB 3.0 xuôi dòng trên màn hình.
- 3. Cắm cáp nguồn của máy tính và màn hình vào ổ cắm điện gần đó.
- 4. Bật màn hình và máy tính.Nếu màn hình của bạn hiển thị hình ảnh thì quá trình lắp đặt đã hoàn tất. Nếu màn hình không hiển thị hình ảnh, xem **Xử lý sự cố**.
- 5. Sử dụng khe cắm cáp trên giá đỡ màn hình để sắp xếp các loại cáp.

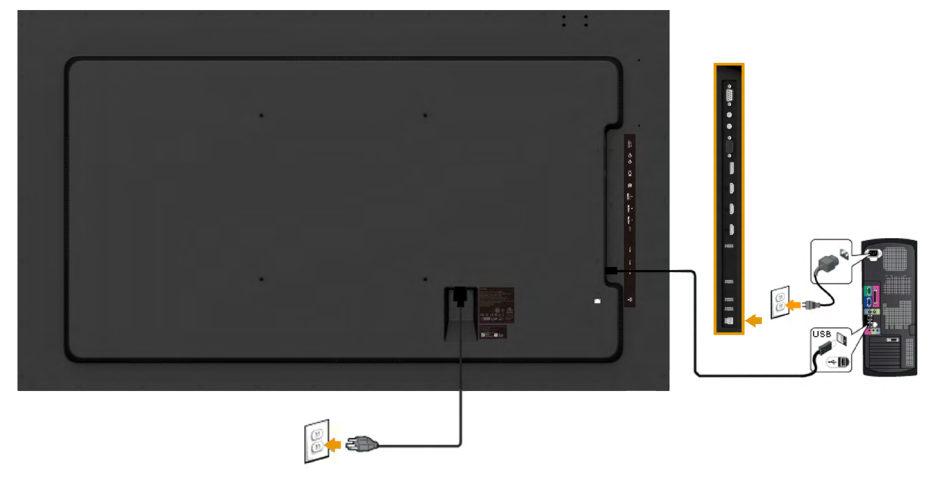

**LƯU Ý:** Các hình đồ họa chỉ được sử dụng vì mục đích minh họa. Hình dạng trên máy tính có thể khác nhau.

### <span id="page-31-0"></span>**Giá treo tường**

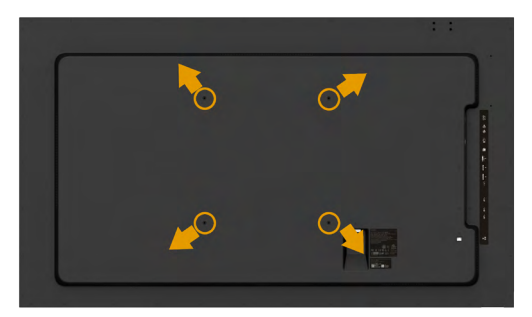

(Kích thước vít: M8 x 20 ~ 30 mm).

Tham khảo **HƯỚNG DẪN LẮP ĐẶT** kèm theo Bộ Giá Treo Tường LSA1U và bộ giá đỡ tương thích VESA (khoảng cách 400 x 400 mm).

- 1. Đặt màn hình lên khăn mềm hoặc nệm lót trên bàn phẳng ổn định.
- 2. Dùng tua vít thao bốn vít siết chặt nắp nhựa.
- 3. Gắn giá treo từ bộ giá treo tường vào màn hình LCD.
- 4. Gắn màn hình LCD lên tường bằng cách thực hiện theo các hướng dẫn kèm theo bộ lắp ráp đế giữ.

Để biết thêm thông tin, truy cập trang web nhà cung cấp Giá Treo Tường tại địa chỉ

http://www.milestone.com/~/media/Files/Chief/Manuals/MSA1U\_MTA1U\_ LSA1U\_LTA1U-I.pdf

## <span id="page-32-0"></span>**Sử dụng màn hình**

## **Bật nguồn màn hình**

Nhấn nút  $\bullet$  để bật nguồn màn hình.

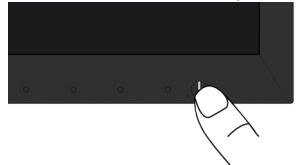

## **Sử dụng các nút điều khiển mặt trước**

Use the keys nằm phía trước màn hình để chỉnh cài đặt hình ảnh.

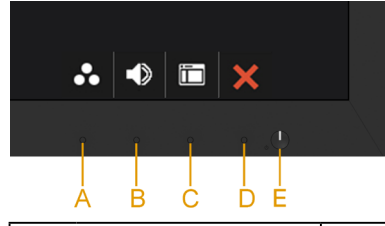

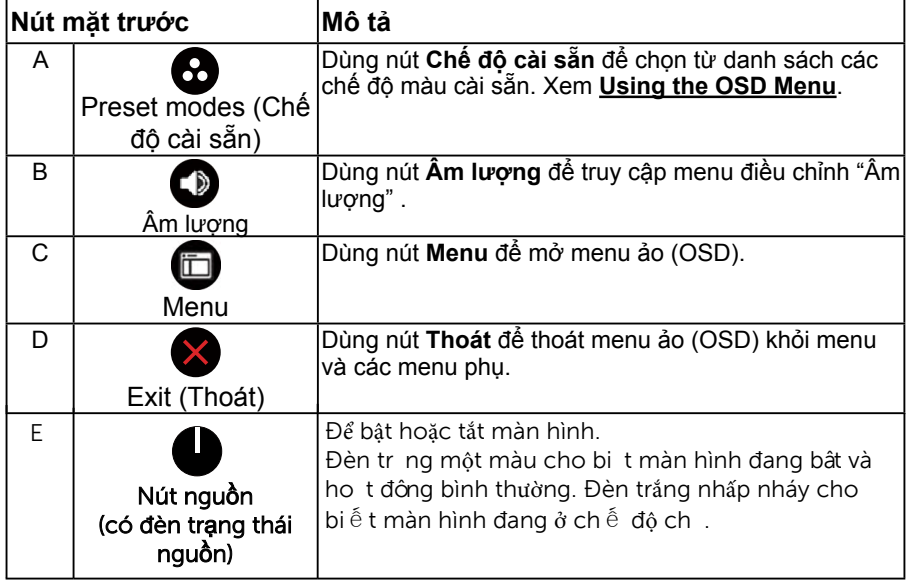

### **Nút mặt trước**

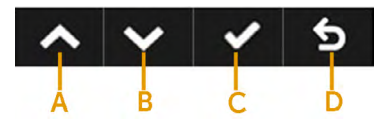

<span id="page-33-0"></span>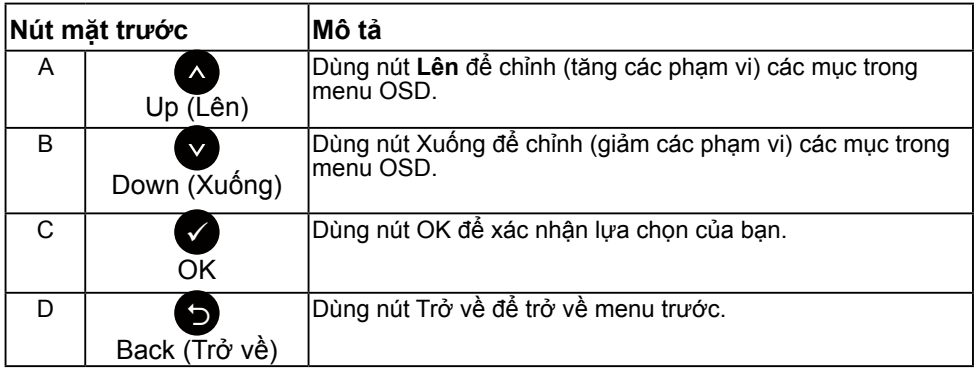

### **Sử dụng menu ảo (OSD)**

### **Truy cập hệ thống menu**

LƯU Ý: Nếu bạn thay đổi các cài đặt và sau đó tiếp tục chuyển sang một menu khác hoặc thoát menu OSD, màn hình sẽ tự động lưu lại các thay đổi này. Các thay đổi cũng được lưu lại nếu bạn thay đổi các cài đặt và sau đó đợi menu OSD biến mất.

1. Nhấn nút để mở menu OSD và hiển thị menu chính.

#### **Menu chính**

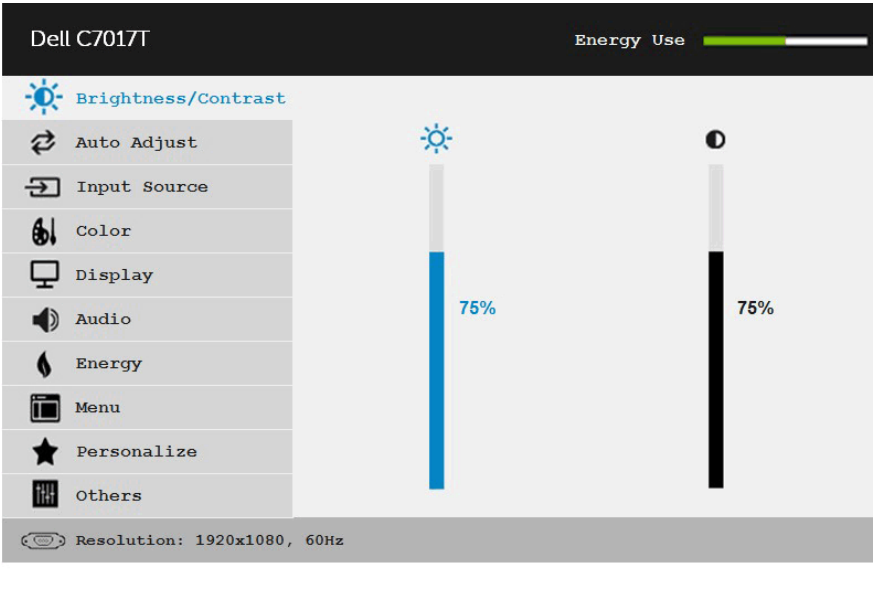

LƯU Ý: Tùy chọn Auto Adjust (Chỉnh tự động) chỉ có sẵn khi bạn sử dụng đầu cắm (VGA) tương tự.

 $\langle \rangle$ 

€

- 2. Nhấn các nút và để chuyển đổi giữa các tùy chọn trong Menu. Khi bạn di chuyển từ biểu tượng này đến biểu tượng khác, tên tùy chọn sẽ được bôi đậm.
- 3. Để chọn mục vừa bôi đâm trên menu, nhấn lại nút  $\bullet$ .
- 4. Nhấn các nút  $\bullet$  và  $\bullet$  để chon thông số mong muốn.
- 5. Nhấn nút  $\bullet$  để vào thanh trượt và sau đó sử dụng các nút  $\bullet$  hoặc  $\bullet$  theo các chỉ báo trên menu để thực hiện các thay đổi
- 6. Chọn để trở về menu trước mà không chấp nhận các cài đặt hiện hành hoặc  $\bullet$  để chấp nhận và trở về menu trước.

Bảng dưới đây cung cấp danh sách tất cả các tùy chọn menu OSD và chức năng liên quan.

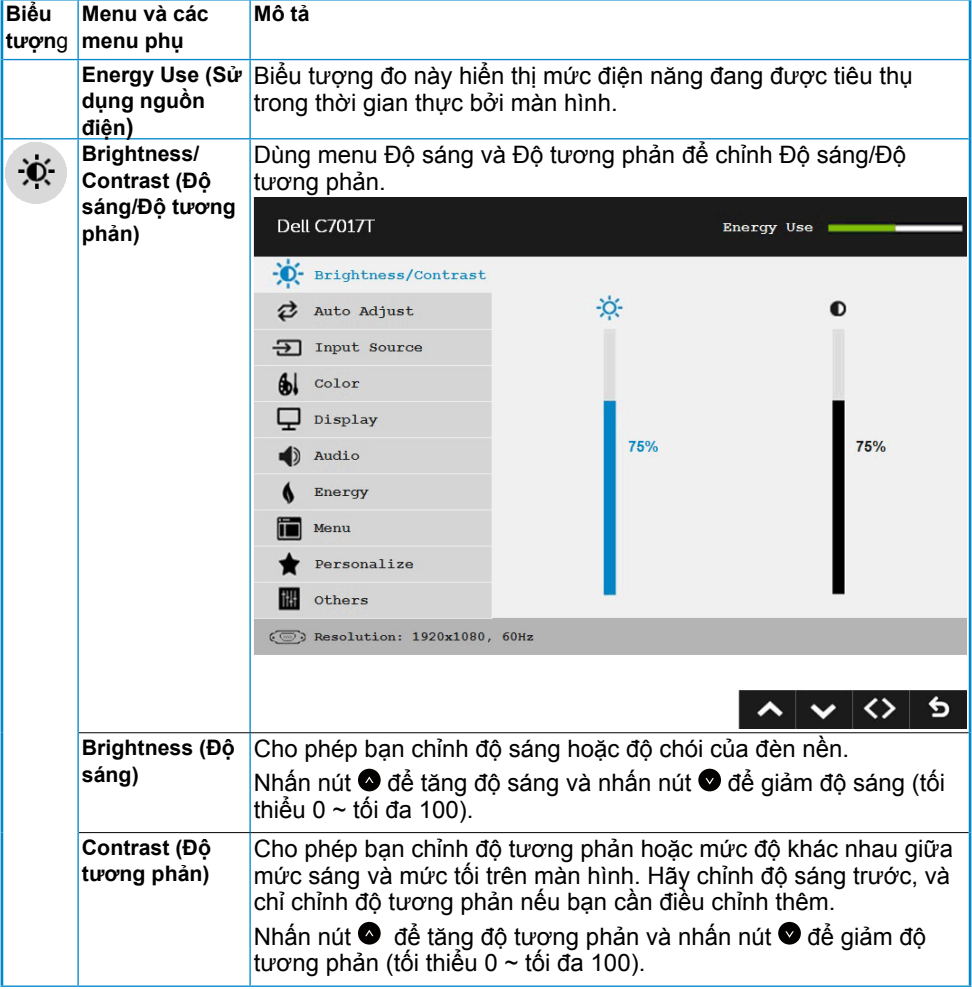

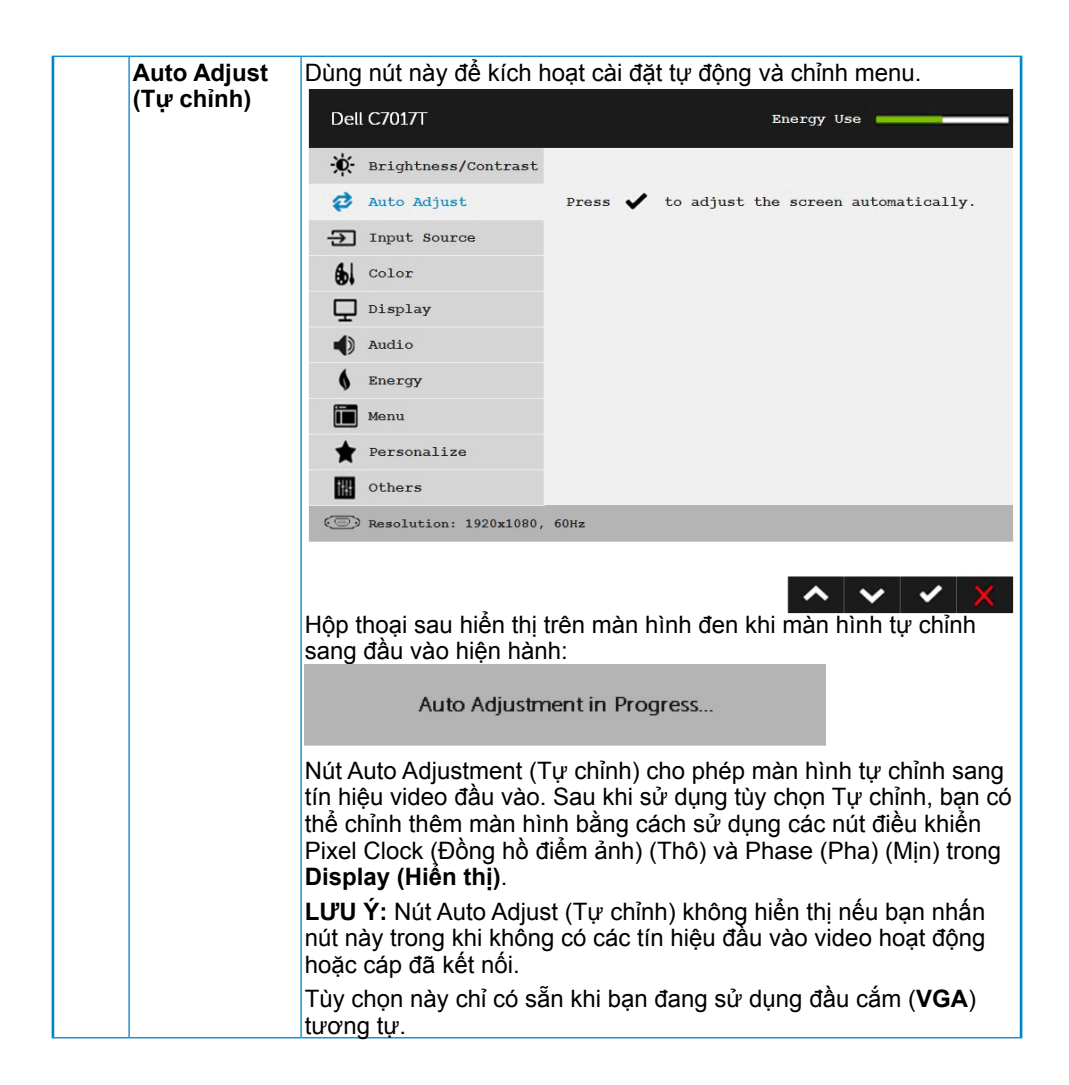

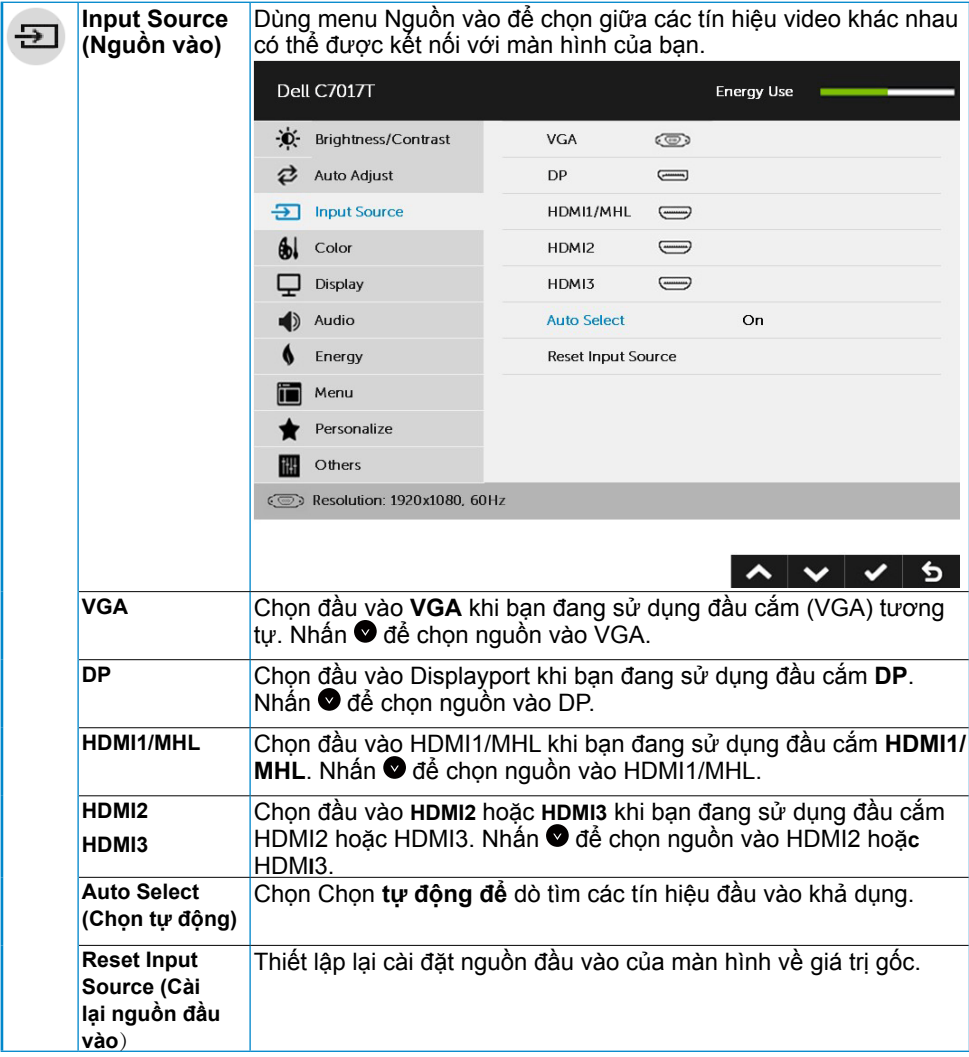

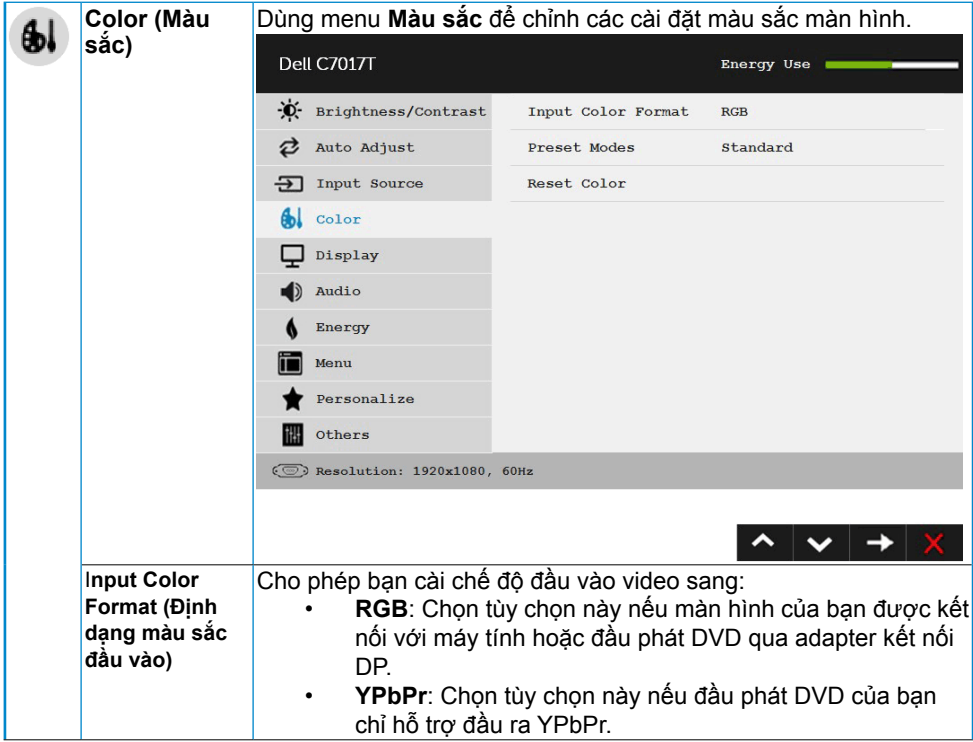

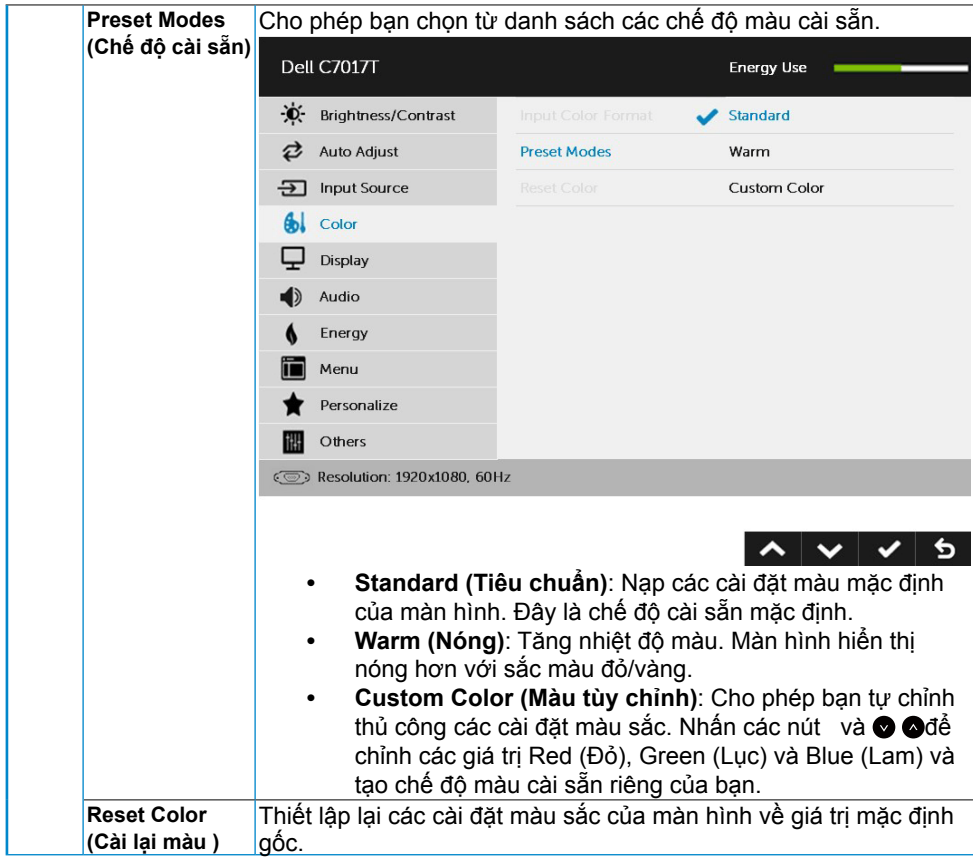

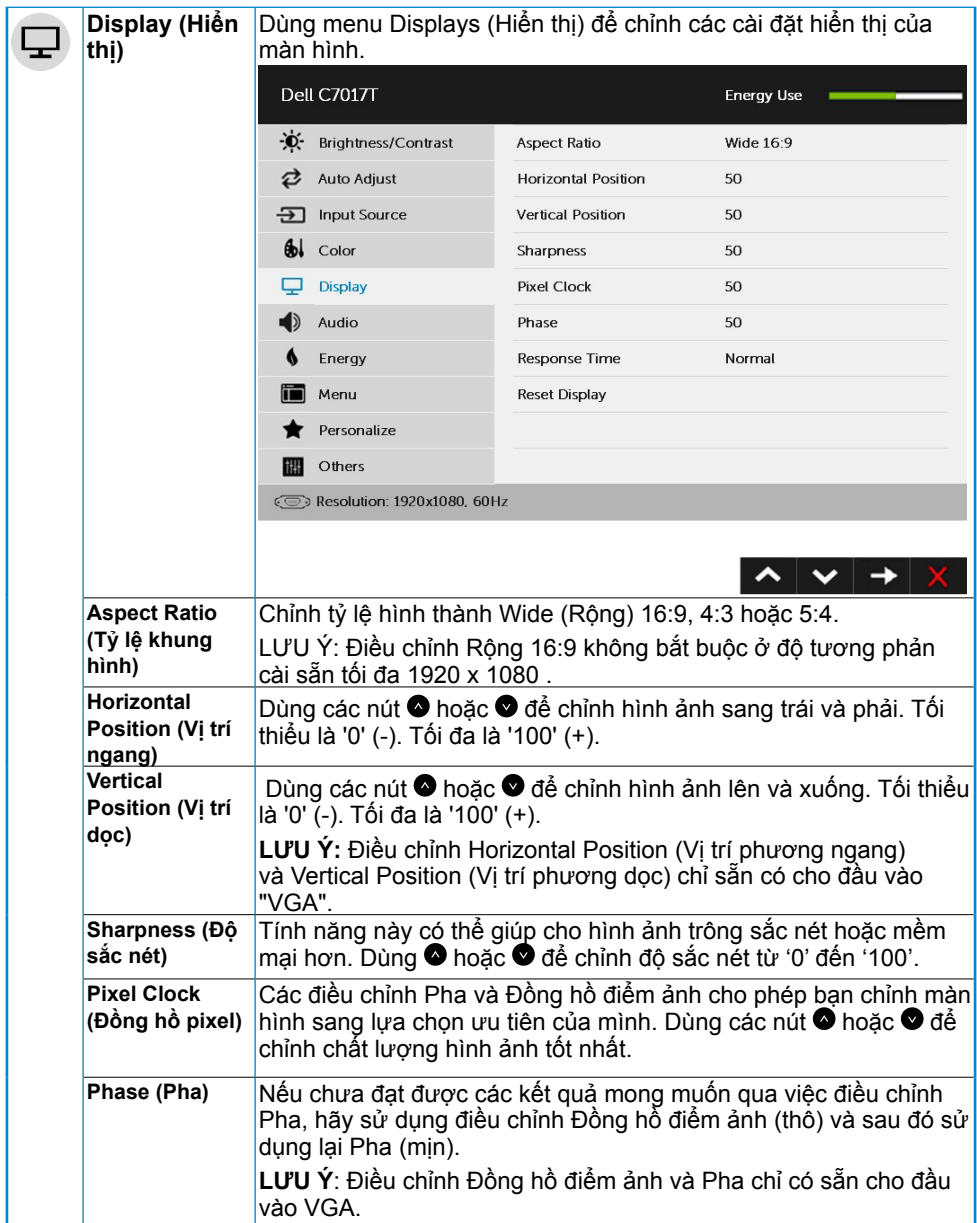

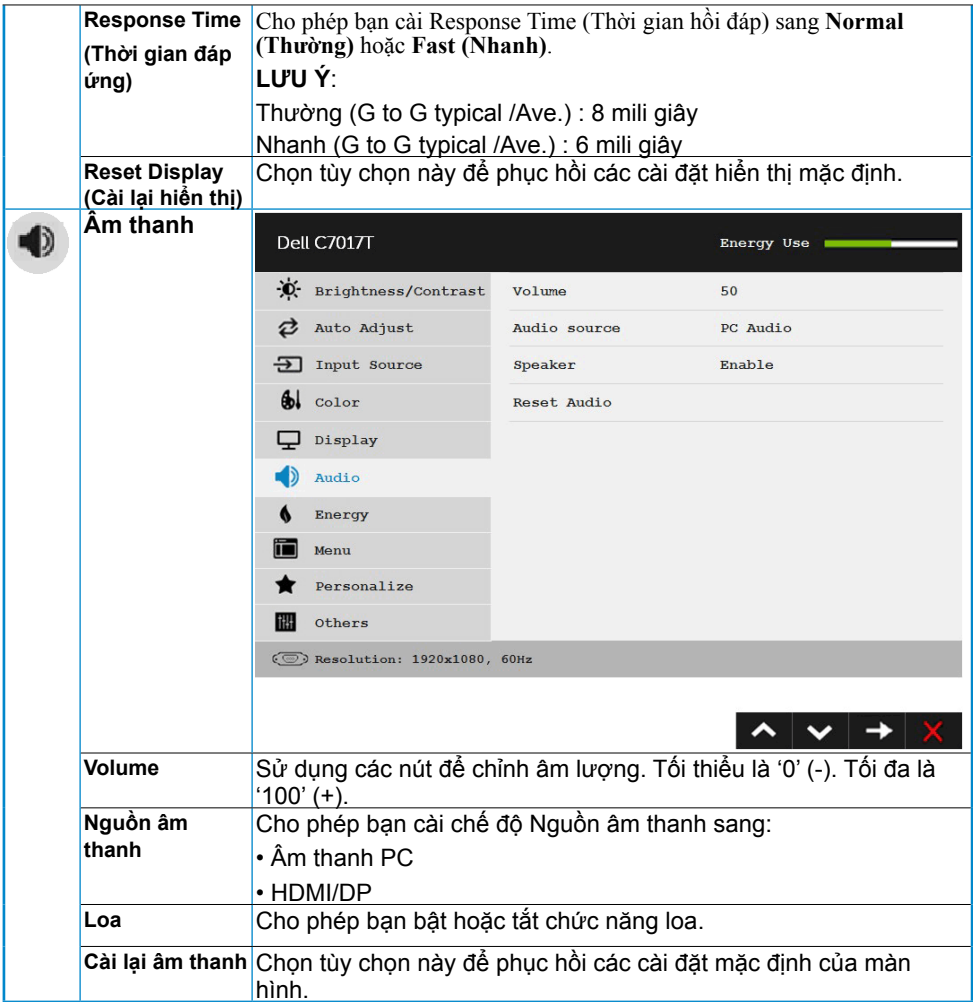

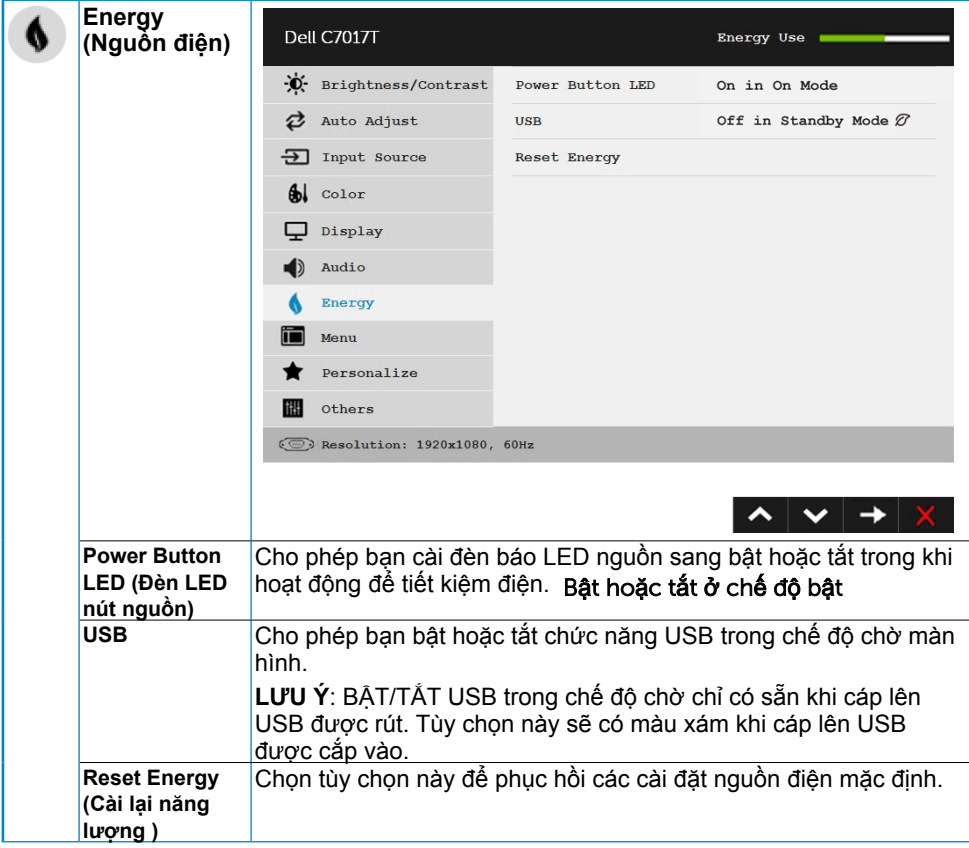

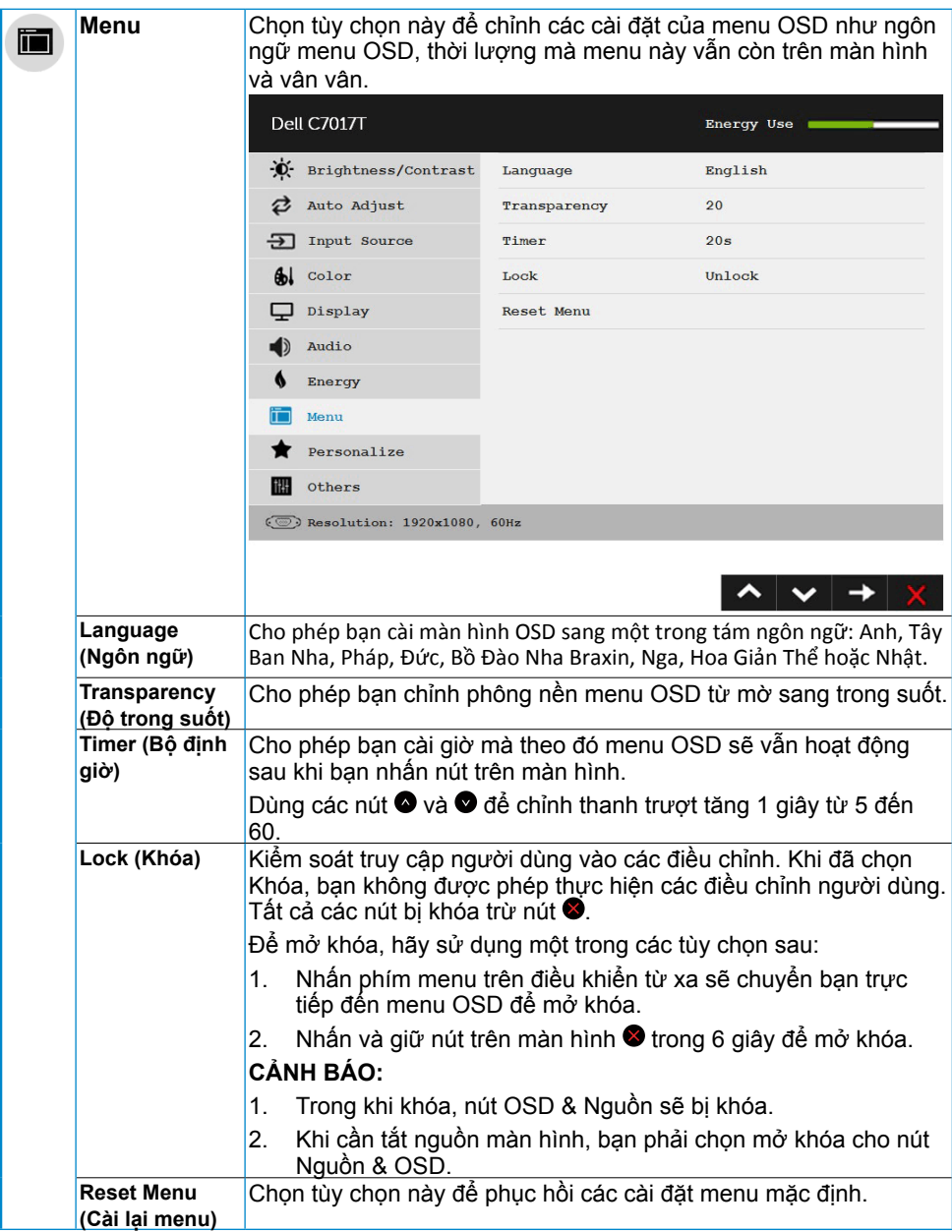

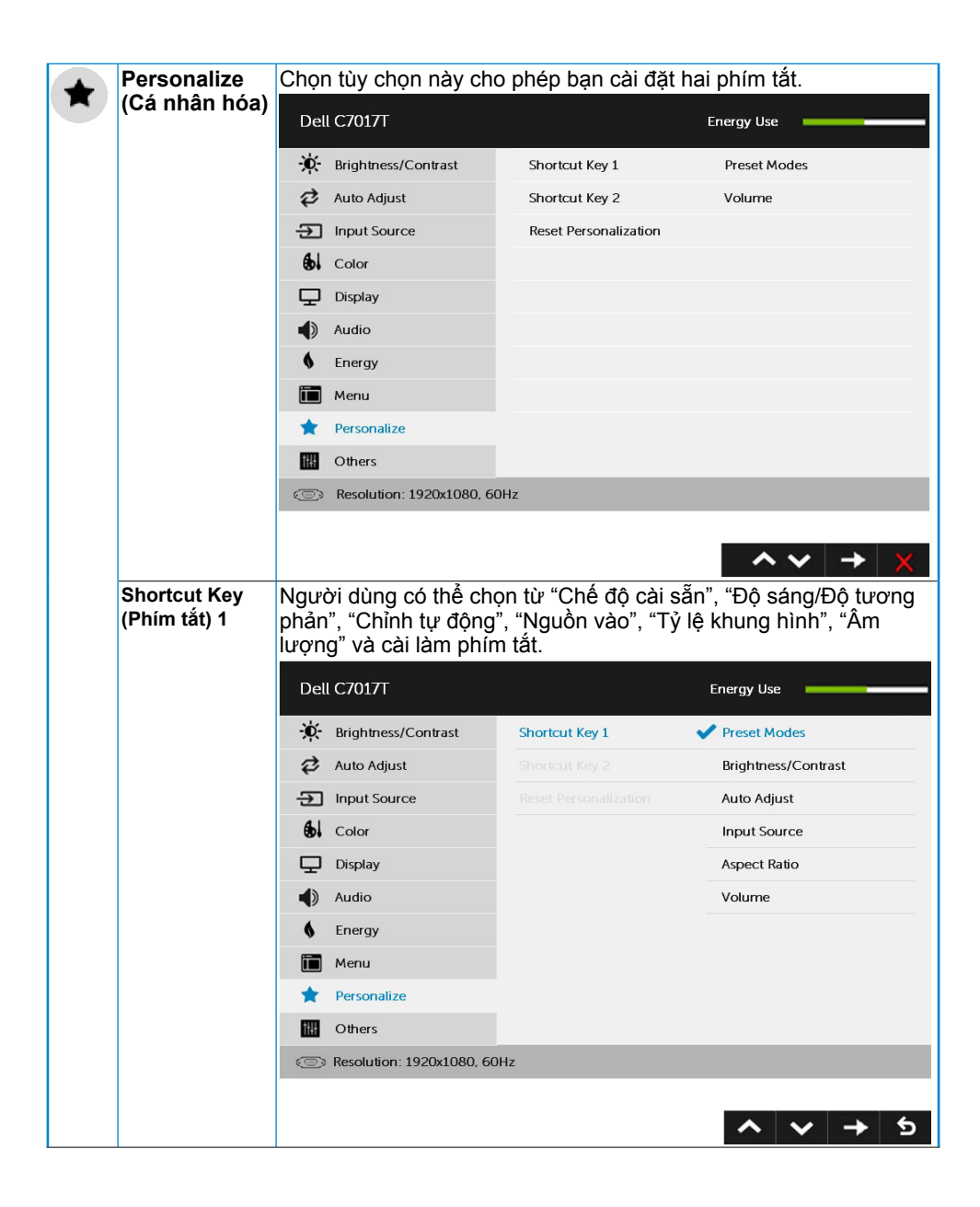

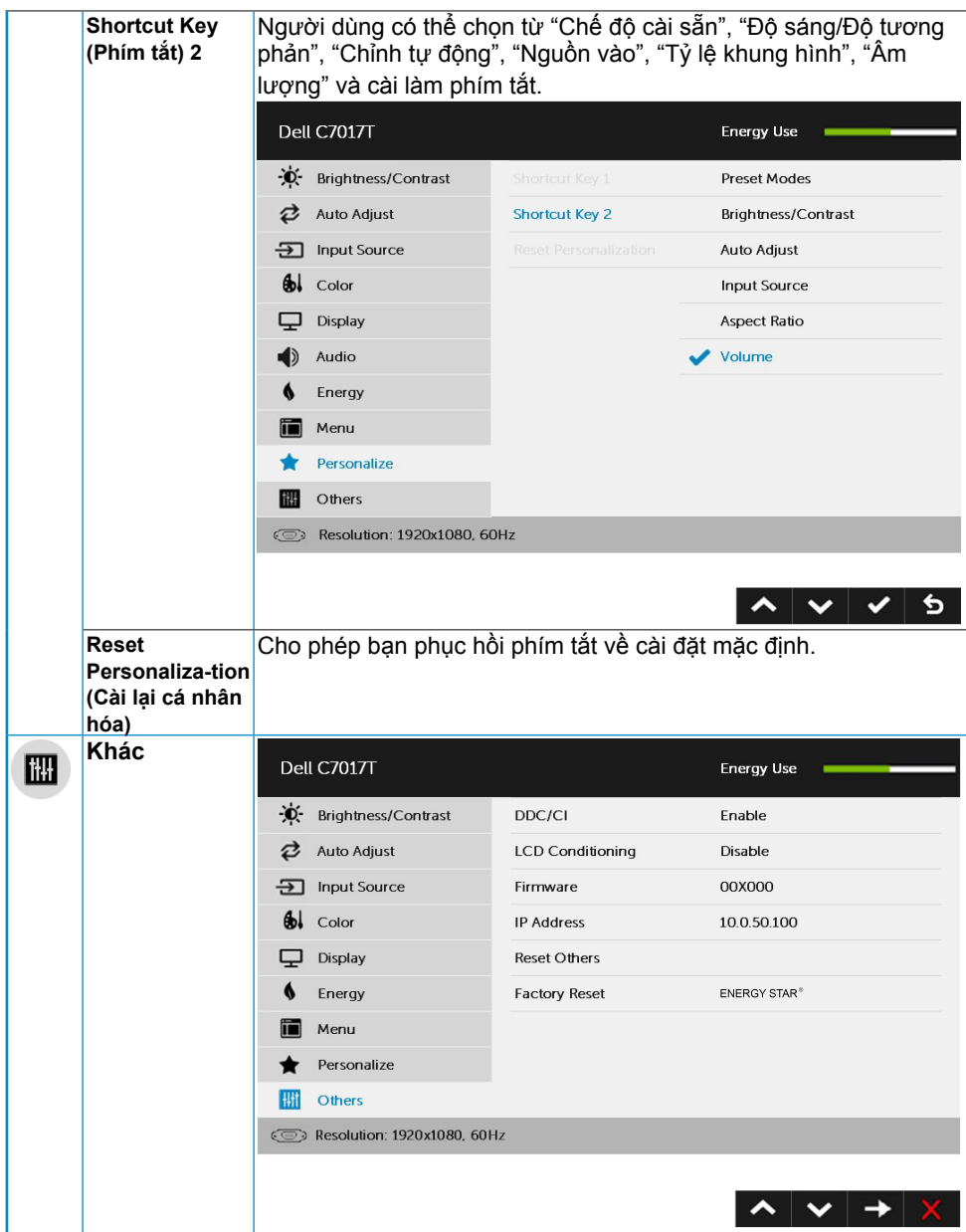

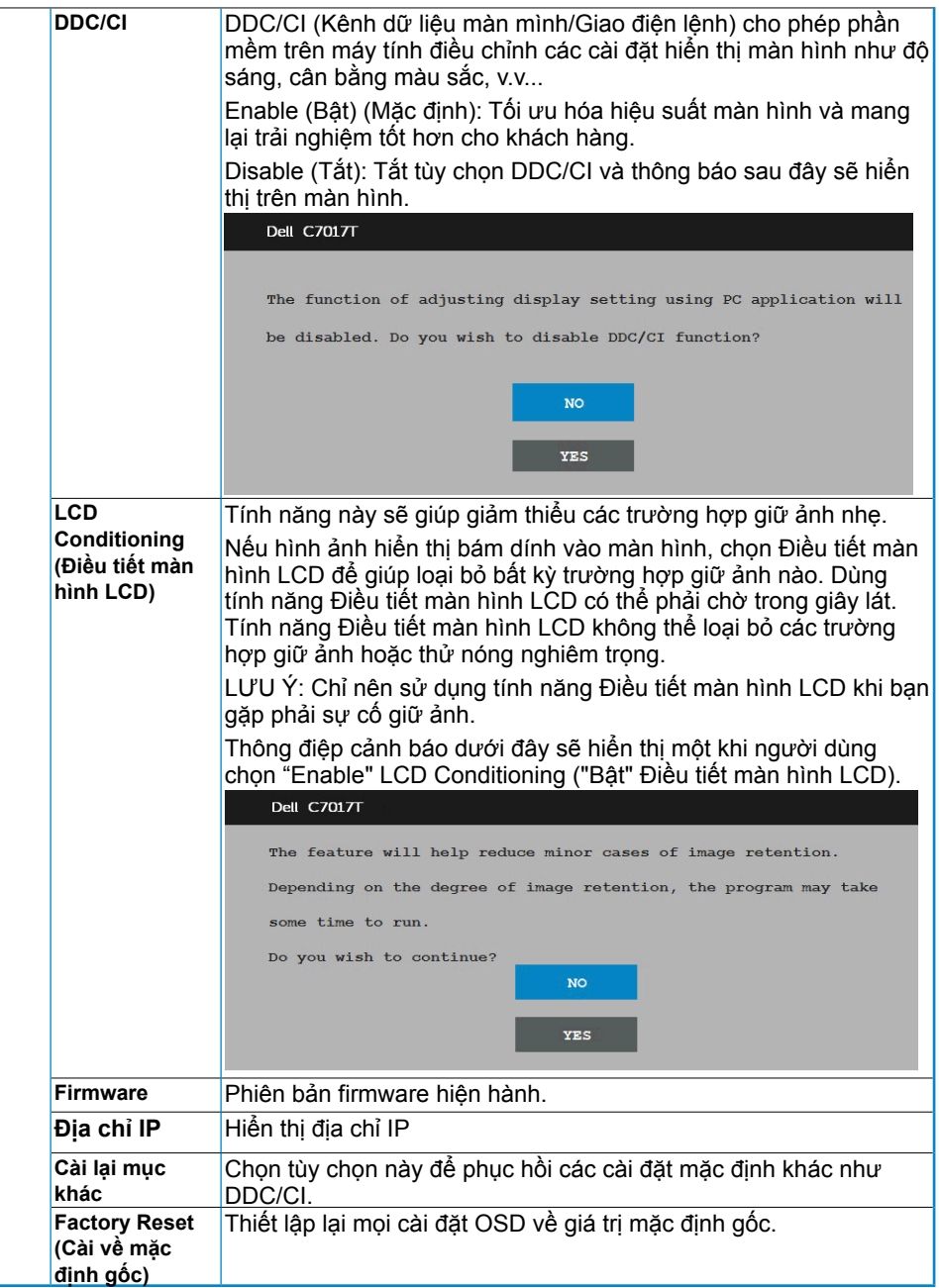

## <span id="page-46-0"></span>Điều khiển OSD Cảm ứng

Màn hình này tích hợp Tính năng OSD Cảm ứng. Nhấn các nút bàn phím (A, B hoặc C) trước để kích hoạt Chức năng OSD Cảm ứng.

Khi menu OSD hiển thị trên màn hình, chỉ Chức năng OSD Cảm ứng là có sẵn. Để sử dụng Chức năng Cảm ứng thông thường, hãy thoát Menu OSD.

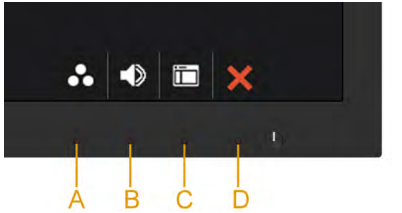

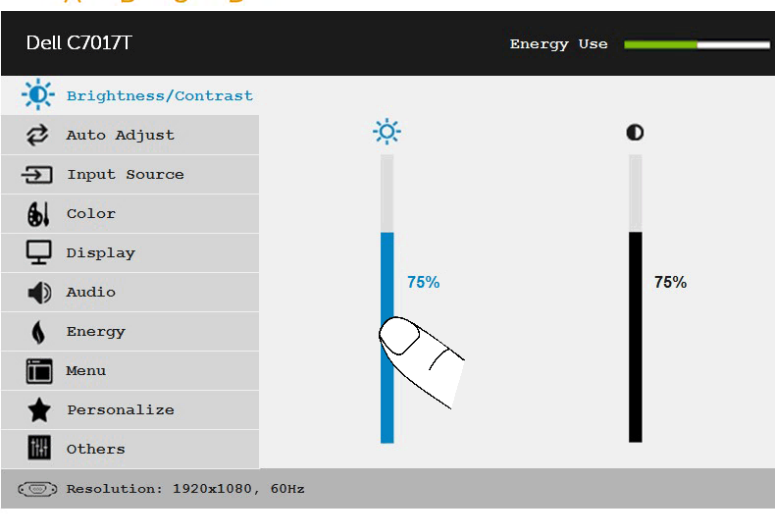

المحا

⅁

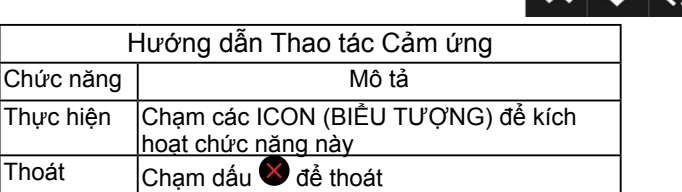

### <span id="page-47-0"></span>**Thông báo OSD**

Khi màn hình không hỗ trợ chế độ phân giải cụ thể, bạn sẽ nhìn thấy thông báo sau:

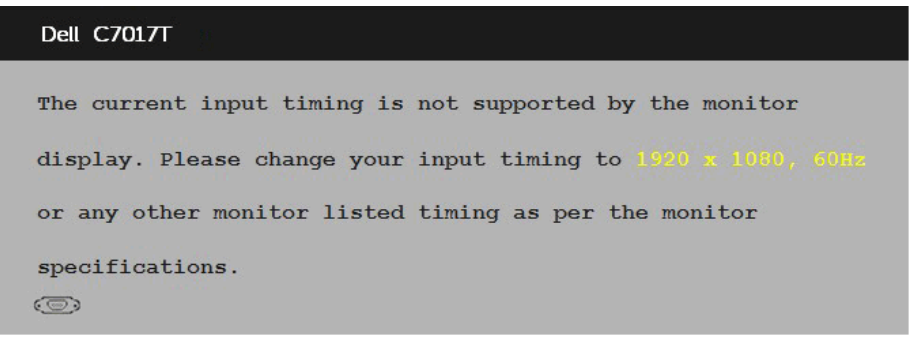

Điều này có nghĩa là màn hình không thể đồng bộ với tín hiệu mà nó đang nhận từ máy tính. Xem **Monitor Specifications** để biết các biên độ tần số ngang và dọc do màn hình này truyền phát. Chế độ khuyên dùng là1920 x 1080.

Bạn sẽ nhìn thấy thông điệp sau trước khi bật chức năng DDC/CI.

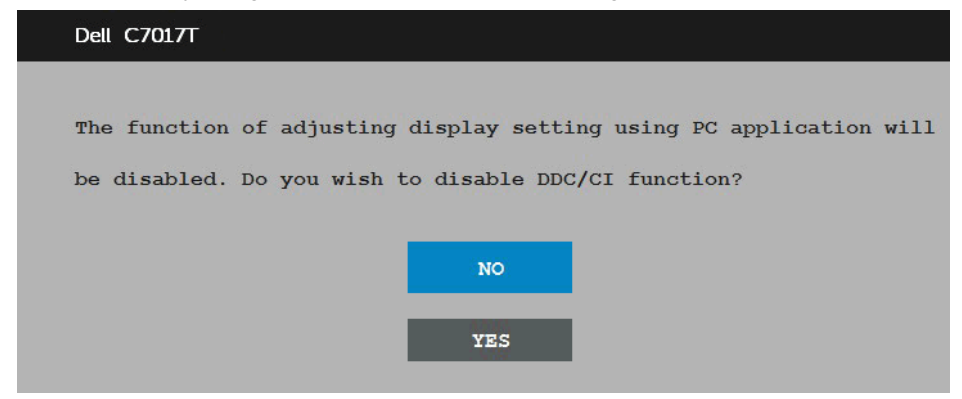

Hộp Power Warning Message (Thông báo cảnh báo ngu n) bên dưới sẽ áp dụng cho các chức năng Độ sáng trong l n đầu khi người dùng điều chỉnh mức Độ sáng trên mức mặc định.

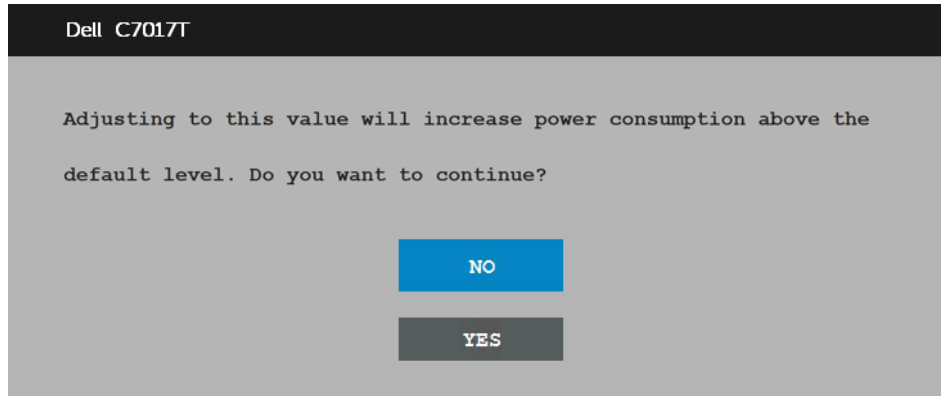

Khi màn thì vào chế độ standby mode (Chế độ chờ), thông báo sau đây sẽ hiển thị:

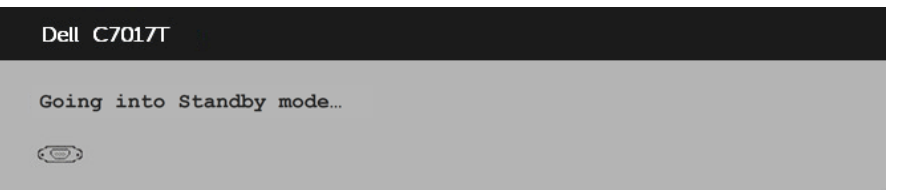

Kích hoạt máy tính và khởi động lại màn hình để truy cập vào OSD.

Nếu bạn nhấn bất kỳ nút nào ngoại trừ nút nguồn, các thông báo sau đây sẽ hiển thị tùy vào lựa chọn đầu vảo:

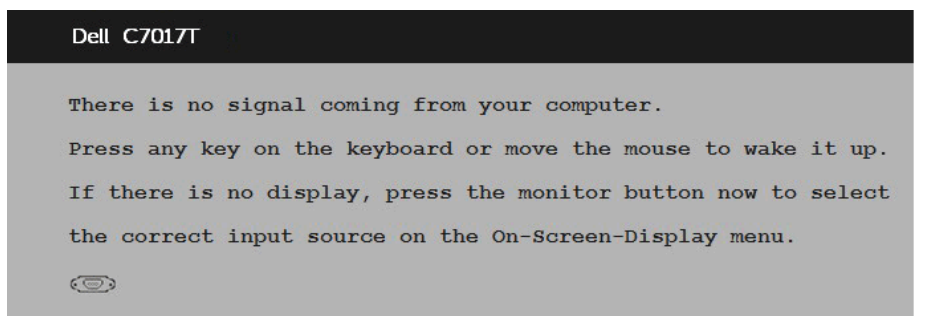

Nếu chưa cắm cáp VGA hoặc DP hoặc HDMI1/MHL hoặc HDMI2 hoặc HDMI3, hộp thoại di động như minh họa dưới đây sẽ hiển thị. Màn hình sẽ vào standby mode

(Chế độ ch) after 4 minutes (Ch độ ti t ki m đi n sau 4 ph t) nếu vẫn còn giữ ở trạng thái này.

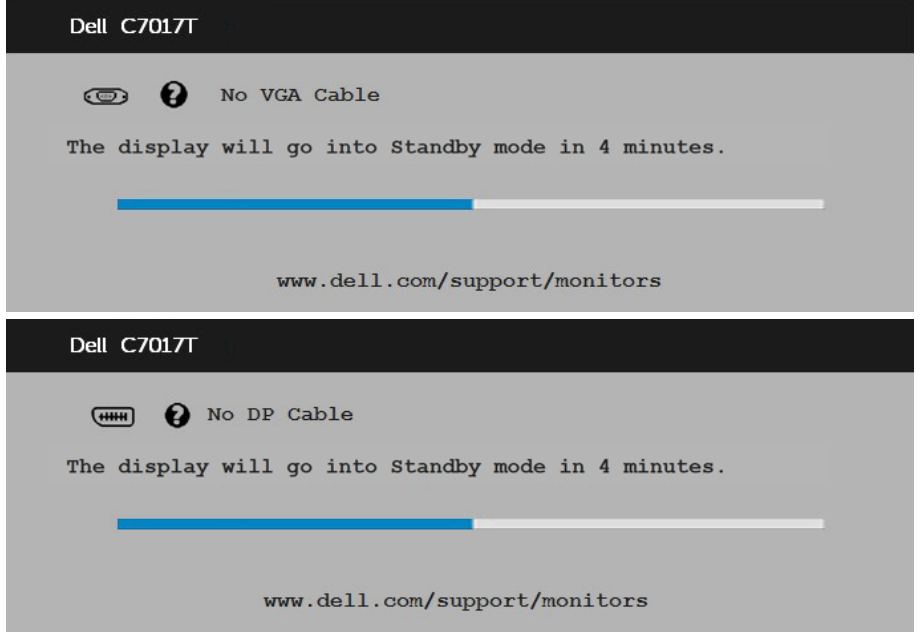

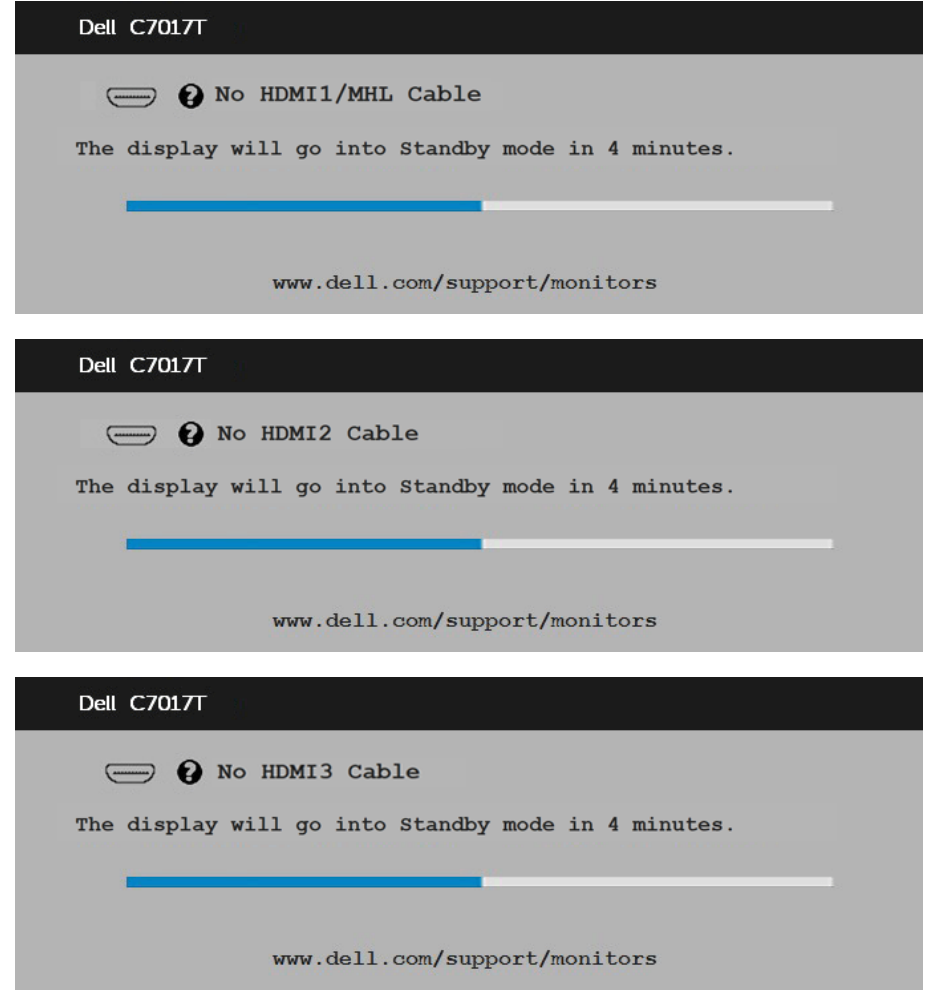

Xem **Solving Problems** để biết thêm thông tin.

## <span id="page-50-0"></span>**Cài đặt độ phân giải tối đa**

Để đạt hiệu suất màn hình tối ưu trong khi dùng các hệ điều hành Microsoft Windows, hãy cài độ phân giải màn hình sang 1920 x 1080 pixel bằng cách thực hiện các bước sau:

#### **Trong Windows Vista, Windows 7, Windows 8 hoặc Windows 8.1:**

- 1. Chỉ áp dụng cho Windows 8 hoặc Windows 8.1, chọn biểu tượng Desktop (Màn hình nền) để chuyển sang màn hình nền cổ điển.
- 2. Nhấp phải vào màn hình nền và nhấp Screen Resolution (Độ phân giải màn hình).
- 3. Nhấp danh sách độ phân giải màn hình sổ xuống và chọn 1920 x 1080.
- 4. Nhấp OK.

#### **Trong Windows 10:**

- **1.** Nhấp chuột phải lên màn hình nền và nhấp **Display settings (Cài đặt hiển thị)**.
- **2.** Nhấp **Advanced display settings (Cài đặt hiển thị nâng cao)**.
- **3.** Nhấp danh sách **Resolution (Độ phân giải)** sổ xuống và chọn 1920 x 1080.
- **4.** Nhấp **Apply (Áp dụng)**.

Nếu không nhìn thấy 1920 x 1080 dưới dạng tùy chọn, bạn có thể cần cập nhật driver đồ họa. Hãy chọn tình huống dưới đây mô tả tốt nhất về thống máy tính đang sử dụng của bạn, và thực hiện theo các hướng dẫn có sẵn

#### 1:**Nếu bạn sử dụng máy tính để bàn hoặc máy tính xách tay Dell có kết nối internet** 2:**Nếu bạn sử dụng máy tính để bàn, máy tính xách tay hoặc card đồ họa không phải của Dell**

### **Nếu bạn sử dụng máy tính để bàn hoặc máy tính xách tay Dell có kết nối internet**

- 1. Truy cập www.dell.com/support, nhập thẻ dịch vụ của bạn và tải về driver mới nhất cho card đồ họa.
- 2. Sau khi cài đặt các driver cho card đồ họa, thử cài lại độ phân giải sang 1920 x 1080.

**LƯU Ý:** Nếu bạn không thể cài độ phân giải sang 1920 x 1080, hãy liên hệ với Dell để hỏi thông tin về card đồ họa hỗ trợ các độ phân giải này.

### **Nếu bạn sử dụng máy tính để bàn, máy tính xách tay hoặc card đồ họa không phải của Dell**

#### **Trong Windows Vista, Windows 7, Windows 8 hoặc Windows 8.1**:

- 1. Chỉ áp dụng cho Windows 8 hoặc Windows 8.1, chon biểu tương Desktop (Màn hình nền) để chuyển sang màn hình nền cổ điển.
- 2. Nhấp chuột phải lên màn hình nền và nhấp Personalization (Cá nhân hóa).
- 3. Nhấp Change Display Settings (Đổi cài đặt màn hình).
- 4. Nhấp Advanced Settings (Cài đặt nâng cao).
- 5. Xác định nhà cung cấp bộ điều khiển đồ họa của bạn từ phần mô tả ở phía trên cửa sổ (ví dụ: NVIDIA, ATI, Intel, v.v...).
- 6. Hãy tham khảo trang web nhà cung cấp card đồ họa để cập nhật driver (ví dụ: http:// www.ATI.com HOẶC http://www.NVIDIA.com).
- 7. Sau khi cài đặt các driver cho card đồ họa, thử cài lại độ phân giải sang 1920 x 1080.

#### **Trong Windows 10:**

- **1.** Nhấp chuột phải lên màn hình nền và nhấp **Display settings (Cài đặt hiển thị)**.
- **2.** Nhấp **Advanced display settings (Cài đặt hiển thị nâng cao)**.
- **3.** Nhấp **Display adapter properties (Thuộc tính bộ điều hợp hiển thị)**.
- **4.** Xác định nhà cung cấp bộ điều khiển đồ họa của bạn từ phần mô tả ở phía trên cửa sổ (ví dụ: NVIDIA, ATI, Intel, v.v...).
- 5. Hãy tham khảo trang web nhà cung cấp card đồ họa để cập nhật driver (ví dụ: http://www.ATI.com HOẶC http://www.NVIDIA.com ).
- 6. Sau khi cài đặt driver cho card đồ họa, thử cài lại độ phân giải sang 1920 x 1080.

**LƯU Ý:** Nếu bạn không thể cài độ phân giải sang 1920 x 1080, vui lòng liên hệ nhà sản xuất máy tính hoặc xem xét mua card đồ họa vốn sẽ hỗ trợ độ phân giải video 1920 x 1080.

## <span id="page-52-0"></span>**Công cụ Quản lý Web Màn hình Dell**

Màn hình này có sẵn chức năng kết nối mạng cho phép bạn truy cập và thay đổi các cài đặt từ xa như Lựa chọn Nguồn vào, Độ sáng và Âm lượng.

Trước khi truy cập tính năng Quản lý Web trên Màn hình Dell, đảm bảo bạn đã cắm cáp ethernet hiệu lực vào cổng RJ45 ở mặt sau màn hình.

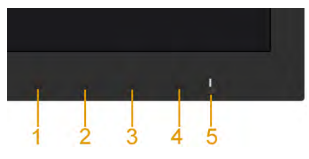

• Bật ethernet

Nhấn và giữ Nút 1 và 3 ở mặt trước trong 3 giây để bật màn hình và một biểu tượng mạng sẽ sẽ hiển ở góc trái phía trên trong 5 giây.

• Tắt ethernet

Nhấn và giữ Nút 1 và 3 ở mặt trước trong 3 giây để tắt màn hình và một biểu tượng mạng sẽ hiển ở góc trái phía trên trong 5 giây.

Để truy cập công cụ Quản lý Web Màn hình Del, bạn cần cài các địa chỉ IP cho máy tính và màn hình.

1. Nhấn phím **Menu** trên điều khiển từ xa để hiển thị địa chỉ IP của màn hình hoặc bằng cách chuyển sang OSD **Menu** > **Others (Khác)**. Theo mặc định, địa chỉ IP là 10.0.50.100

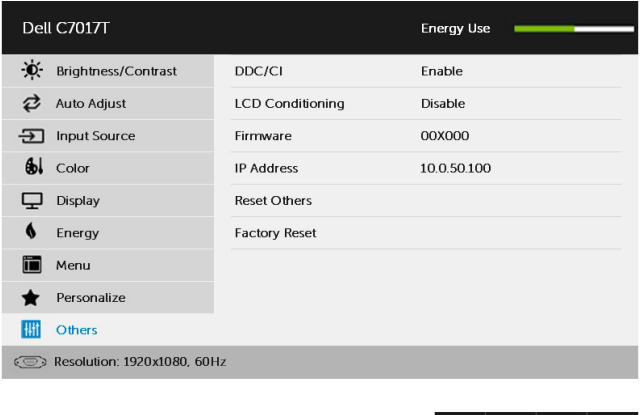

2. Trong thẻ IP Properties (Thuộc tính IP) của máy tính, hãy chỉ rõ địa chỉ IP bằng cách chọn Use the following IP address (Dùng địa chỉ IP sau) và nhập các giá trị sau: Đối với IP address (Địa chỉ IP): 10.0.50.101 và đối với Subnet Mask (Mặt nạ mạng phụ): 255.0.0.0 (hãy để trống mọi mục nhập khác).

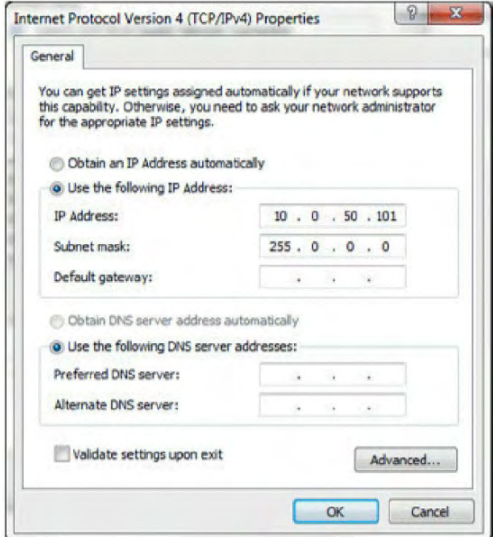

3. Lúc này cấu hình địa chỉ IP sẽ trông như thế này:

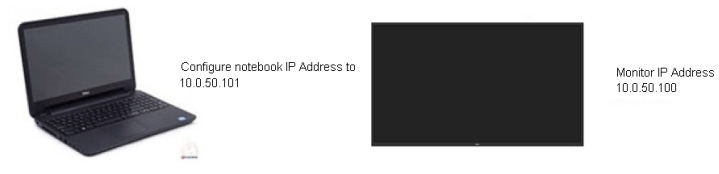

Để truy cập và sử dụng công cụ quản lý web, hãy thực hiện theo các bước sau:

1. Mở trình duyệt web và nhập địa chỉ IP (10.0.50.100) của màn hình vào thanh địa chỉ.

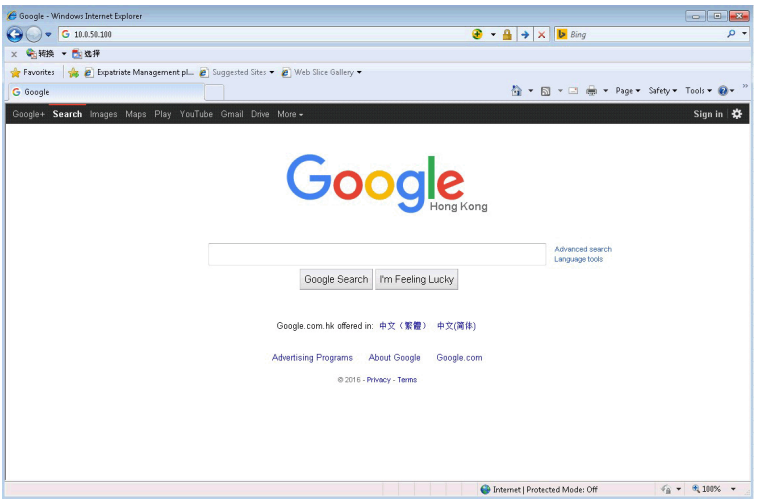

2. Trang đăng nhập sẽ mở ra. Nhập Administrator Password (Mật khẩu quản trị viên) để tiếp tục.

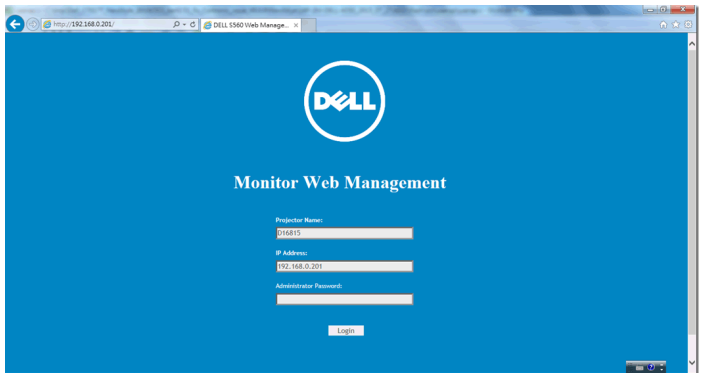

#### 3. Trang **Home (Chủ)** sẽ mở ra:

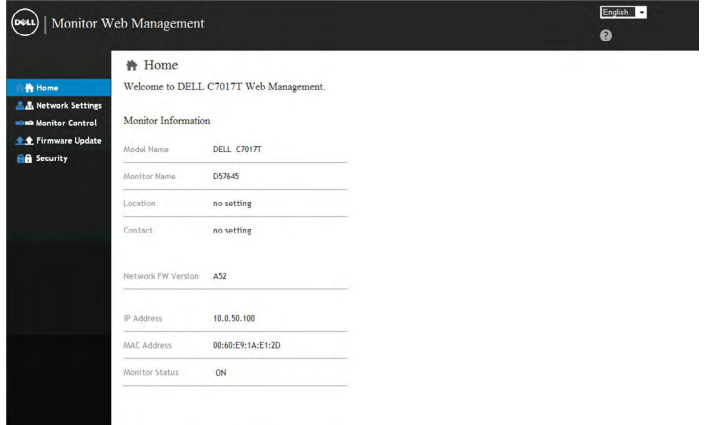

#### 4. Nhấp thẻ **Network Settings (Cài đặt mạng)** để xem các cài đặt mạng.

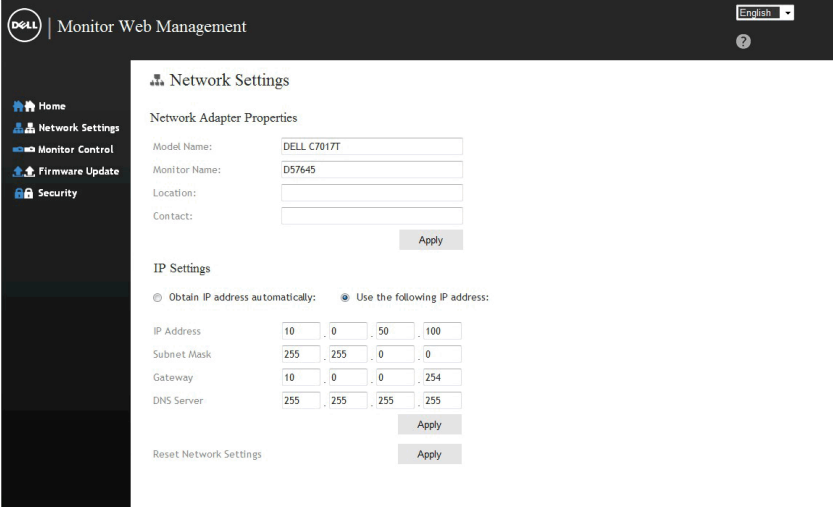

5. Nhấp **Monitor Control (Điều khiển màn hình)** để xem tình trạng của màn hình. Nó mất khoảng 3-5 phút để thông tin màn hình được cập nhật trên chức năng Quản lý Web.

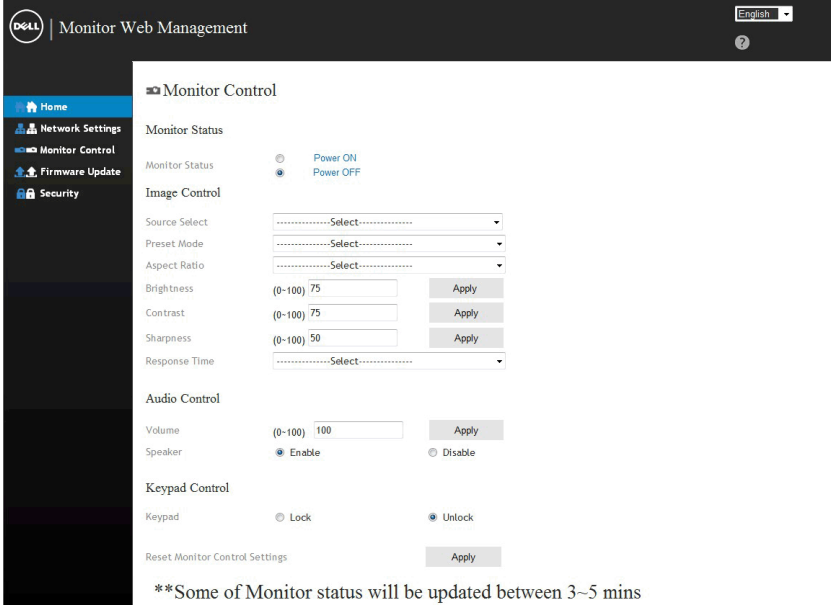

#### 6. Nhấp **Security (Bảo mật)** để cài mật khẩu.

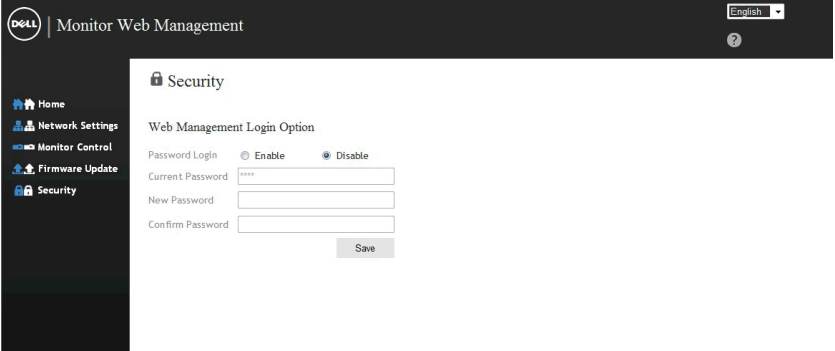

7. Cập nhật **Firmware** cho card mạng trên màn hình của bạn. Bạn có thể tải về firmware mạng mới nhất - nếu có sẵn - từ trang web Hỗ trợ của Dell tại địa chỉ www.dell.com/support.

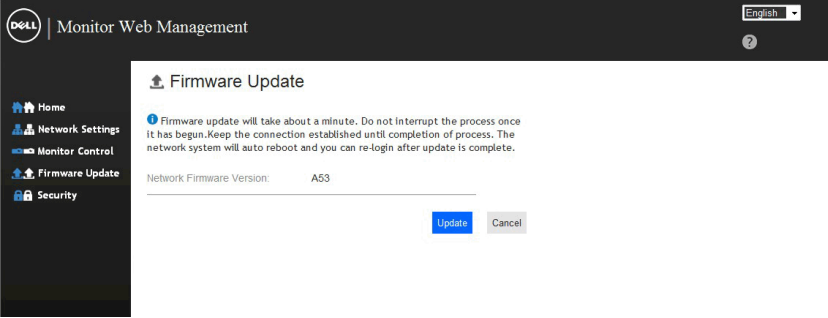

# <span id="page-58-0"></span>**Khắc phục sự cố**

CẢNH BÁO: Trước khi bạn bắt đầu bất kỳ quy trình nào trong phần này, hãy thực hiện theo Safety Instruction.

## **Tự kiểm tra**

Màn hình cung cấp chức năng tự kiểm tra cho phép bạn kiểm tra xem màn hình của mình có đang hoạt động thích hợp hay không. Nếu màn hình và máy tính của bạn được kết nối thích hợp nhưng màn hình vẫn tối, hãy chạy tùy chọn tự kiểm tra màn hình bằng cách thực hiện các bước sau:

- 1. Tắt cả máy tính và màn hình.
- 2. Rút các cáp video khỏi mặt sau máy tính. Để đảm bảo sử dụng đúng thao tác Self-Test (Tự kiểm tra), hãy rút tất cả cáp VGA hoặc DP hoặc HDMI1/MHL hoặc HDMI2 hoặc HDMI3 ra khỏi mặt sau máy tính.
- 3. Bật màn hình.

Hộp thoại di động sẽ hiển thị trên màn hình (đối diện với phông nền đen) nếu màn hình không thể nhận tín hiệu video nhưng vẫn hoạt động thích hợp. Khi ở chế độ tự kiểm tra, đèn LED nguồn sẽ vẫn có màu trắng. Ngoài ra, tùy theo đầu vào đã chọn, một trong các hộp thoại liệt kê dưới đây sẽ liên tục cuộn qua màn hình.

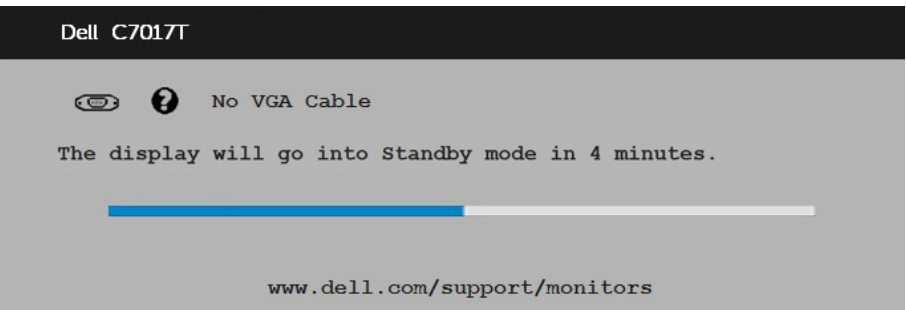

4. Hộp thoại này cũng hiển thị trong khi sử dụng hệ thống bình thường nếu cáp video bị ngắt kết nối hoặc bị hỏng. Màn hình sẽ vào standby mode (Chế độ ch·) after 4 **minutes (Ch độ ti t ki m đi n sau 4 ph t)** nếu vẫn còn giữ ở trạng thái này.

5. Tắt màn hình và kết nối lại cáp video; sau đó bật cả máy tính và màn hình.

Nếu màn hình vẫn trống sau khi sử dụng quy trình trên, hãy kiểm tra bộ điều khiển video và máy tính vì màn hình của bạn đang hoạt động thích hợp.

## <span id="page-59-0"></span>**Chẩn đoán tích hợp**

Màn hình của bạn có công cụ chẩn đoán tích hợp giúp bạn xác định xem sự bất thường của màn hình mà bạn đang gặp phải có phải là sự cố vốn có đối với màn hình hoặc máy tính và card video của bạn.

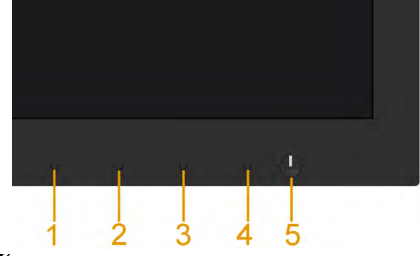

LƯU Ý: Bạn chỉ có thể chạy công cụ chẩn đoán tích hợp khi ngắt cáp video và màn hình ở chế độ tự kiểm tra.

Để chạy chẩn đoán tích hợp:

- 1. Đảm bảo màn hình sạch sẽ (không có các hạt bụi trên bề mặt màn hình).
- 2. Rút (các) cáp video khỏi mặt sau máy tính hoặc màn hình. Sau đó màn hình chuyển vào chế độ tự kiểm tra.
- 3. Nhấn và giữ **Nút 1** ở mặt trước trong 5 giây. Màn hình màu xám sẽ hiển thị.
- 4. Kiểm tra kỹ màn hình để phát hiện các bất thường.
- 5. Nhấn lại **Nút 1** ở mặt trước. Màu màn hình sẽ đổi sang đỏ.
- 6. Kiểm tra màn hình để phát hiện bất kỳ bất thường nào.
- 7. Lặp lại bước 5 và 6 để kiểm tra hiển thị trong các màn hình màu lục, lam, đen và trắng.

Quy trình kiểm tra sẽ hoàn tất khi màn hình Text (Văn bản) hiển thị. Để thoát, nhấn lại**Nút 1**.

Nếu bạn không phát hiện bất kỳ bất thường nào đối với màn hình sau khi sử dụng công cụ chẩn đoán tích hợp, màn hình đang hoạt động thích hợp. Kiểm tra card video và máy tính.

## <span id="page-60-0"></span>Các sự cố thường gặp

Bảng sau đây chứa thông tin chung về các sự cố màn hình thường gặp mà bạn có thể gặp phải và các giải pháp khả thi.

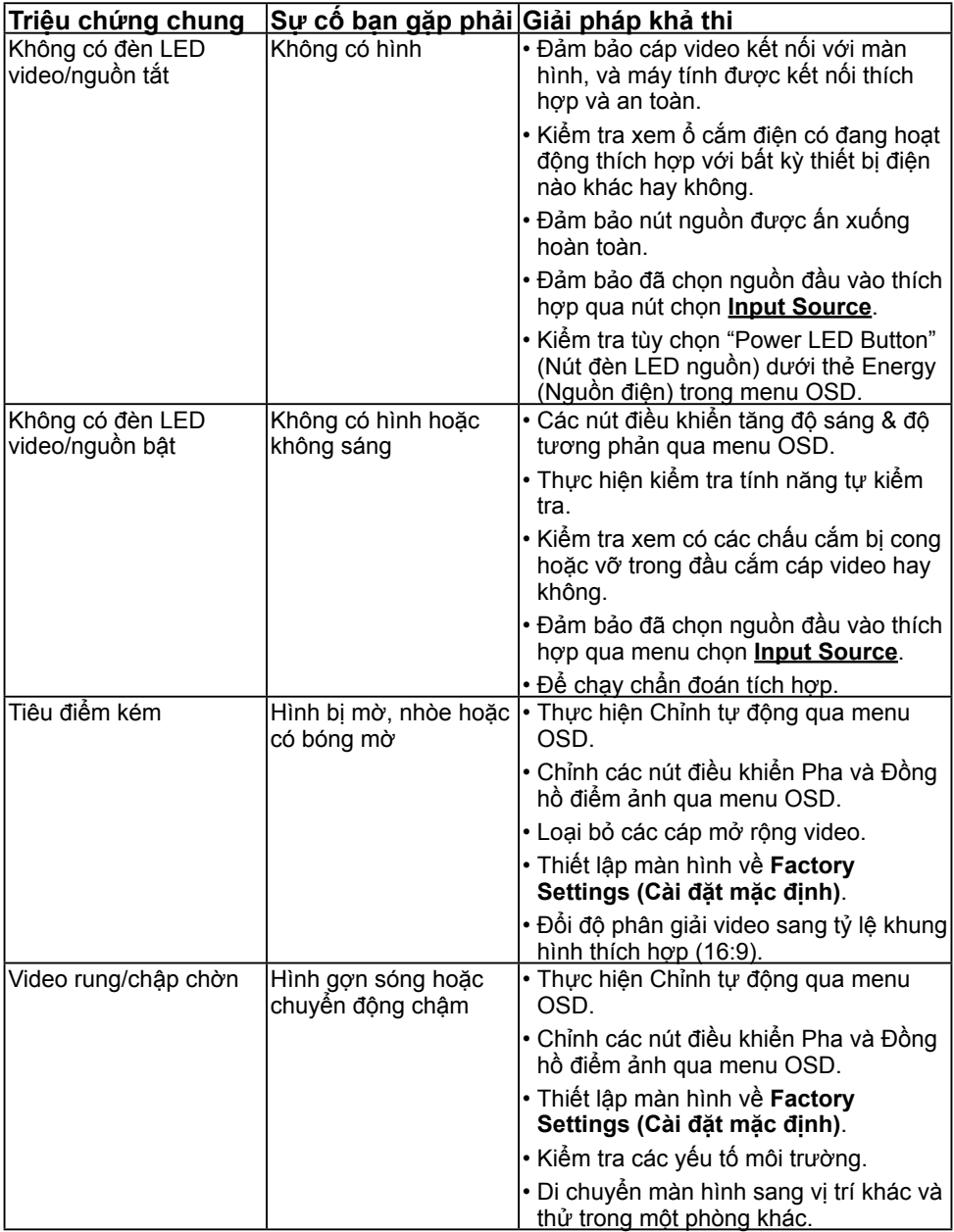

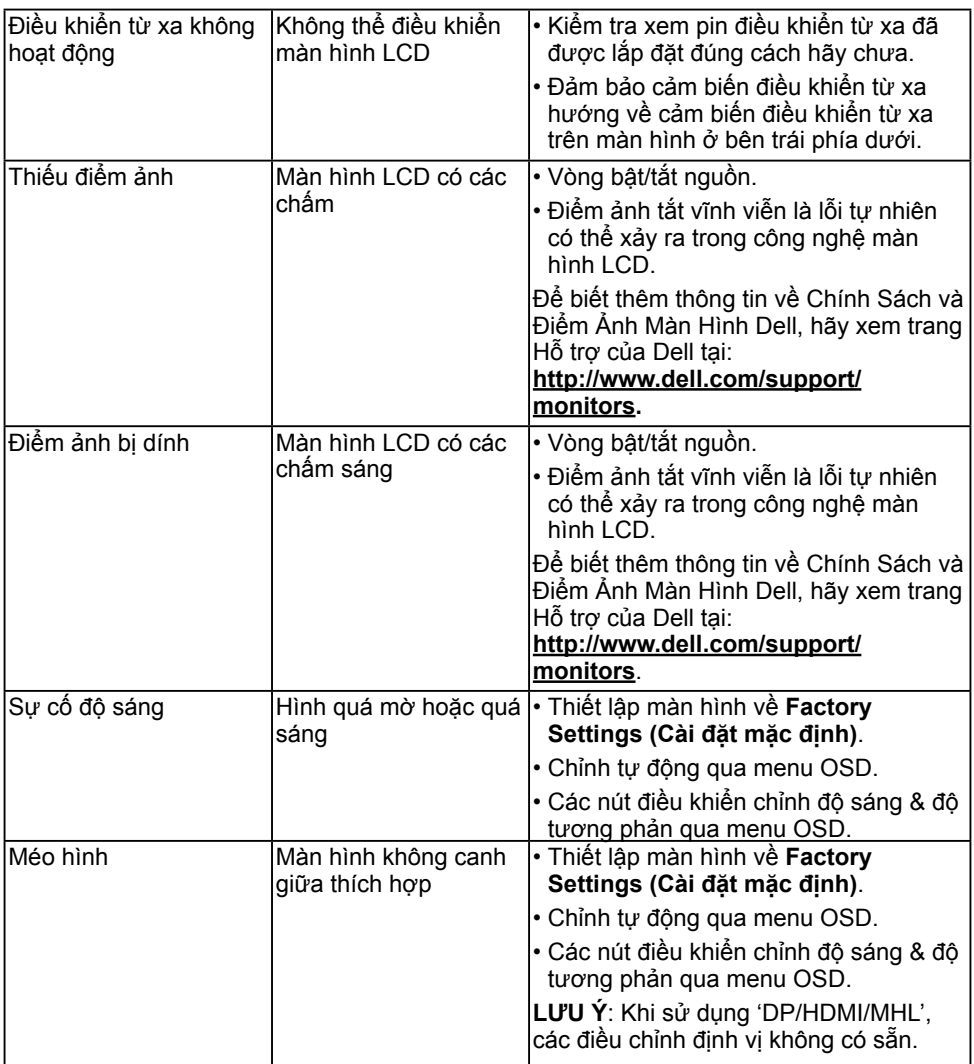

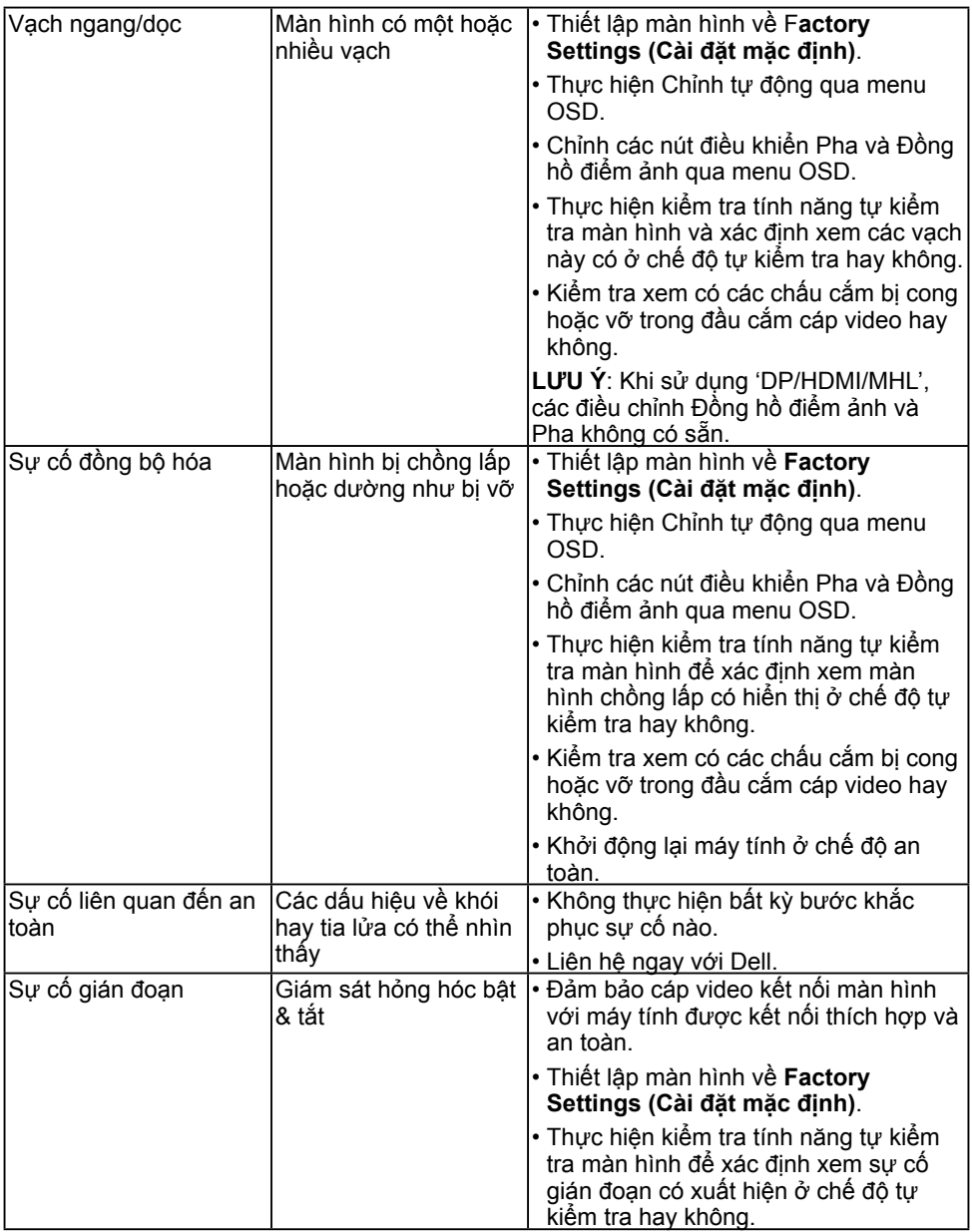

<span id="page-63-0"></span>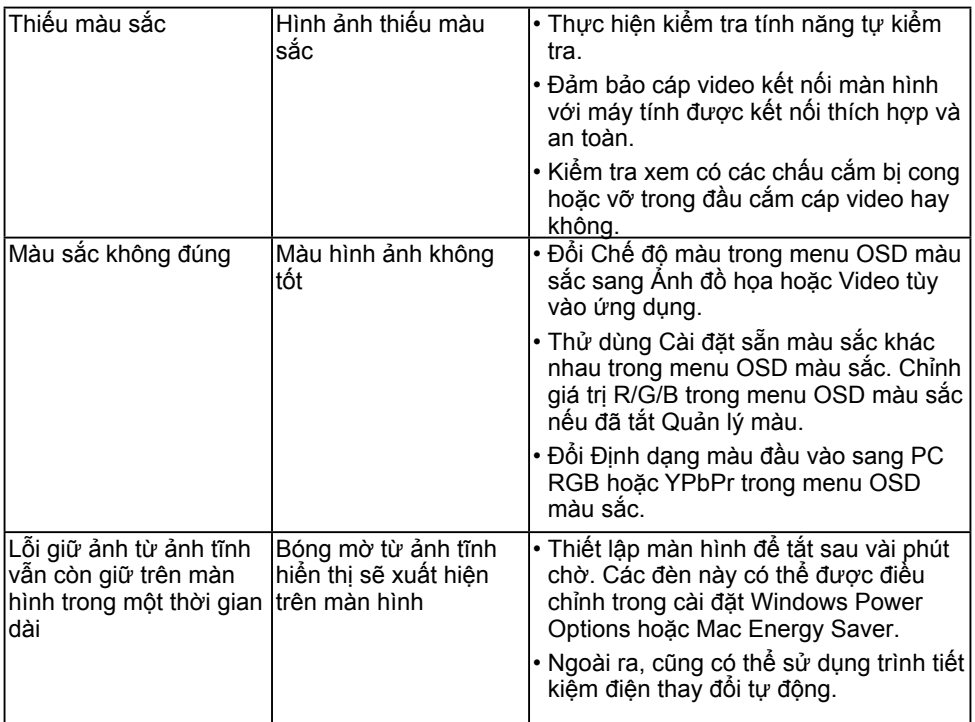

**LƯU Ý**: Khi chọn chế độ DP/HDMI/MHL, chức năng Auto Adjust (Tự chỉnh) sẽ không có sẵn.

## **Sự cố liên quan đến sản phẩm**

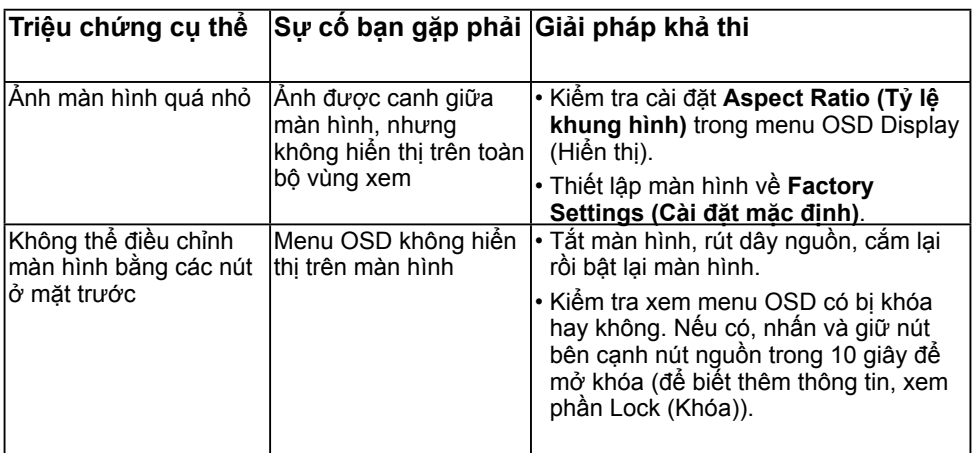

<span id="page-64-0"></span>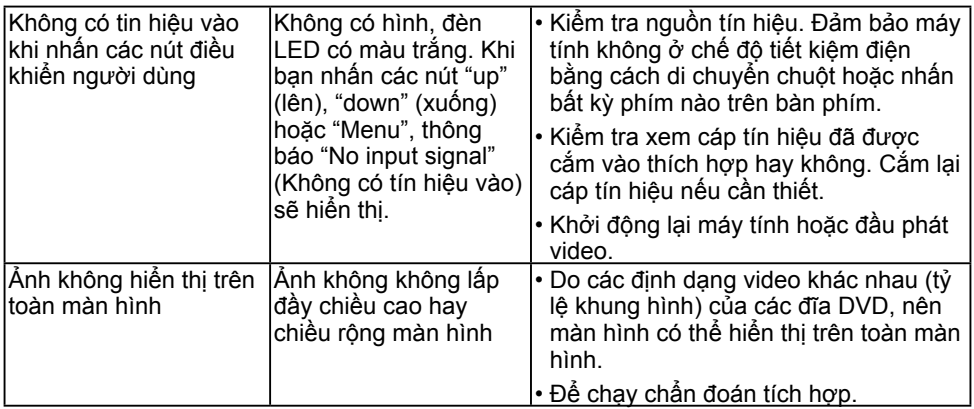

## **Vần Đề Cụ Thể Với Cổng Kết Nối Đa Dụng (USB)**

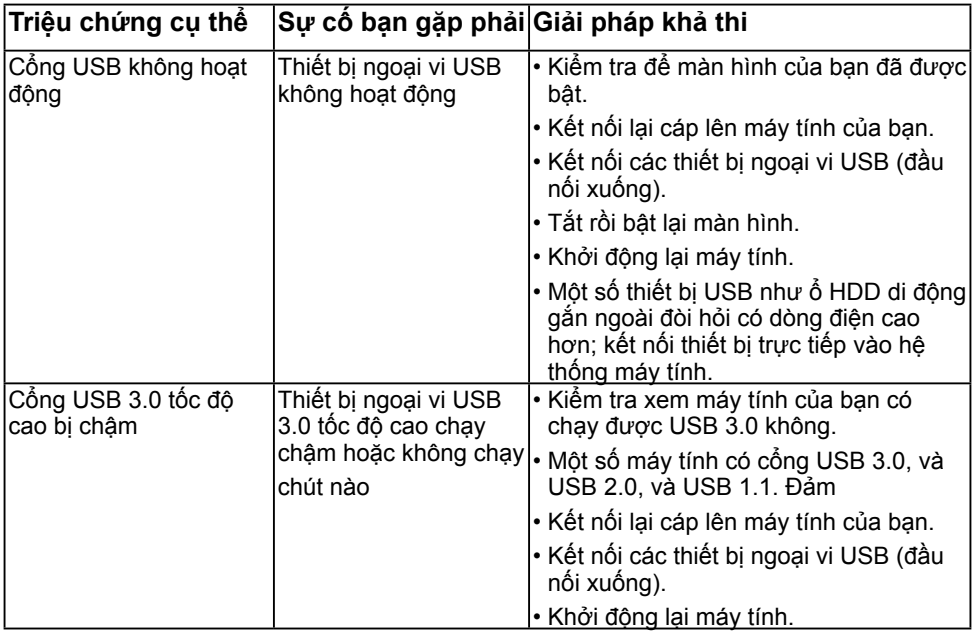

## <span id="page-65-0"></span>**Các Vấn Đề Cụ Thể Với Liên Kết Di Động Độ Phân Giải Cao (MHL)**

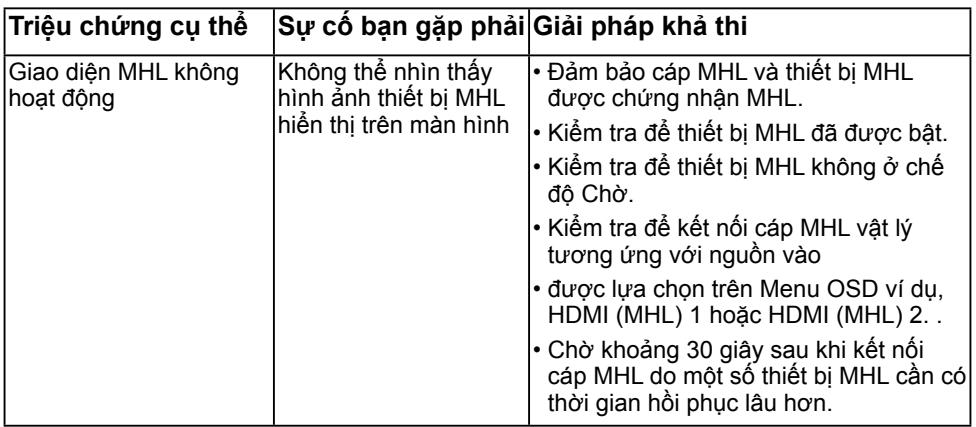

## **Sự cố cảm ứng**

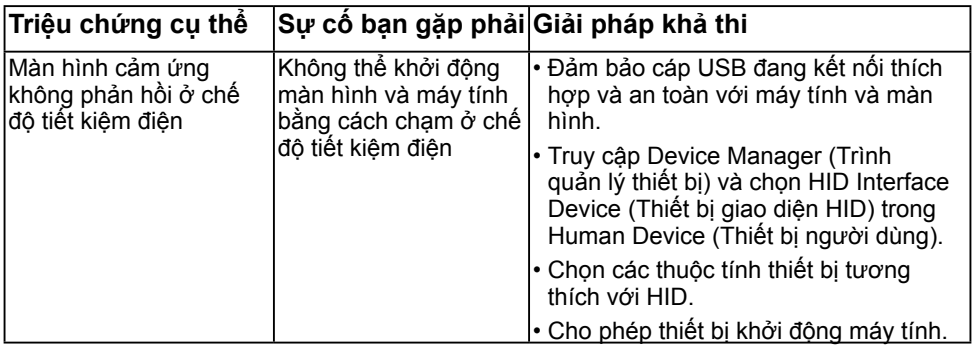

### <span id="page-66-0"></span>**Sự cố ethernet**

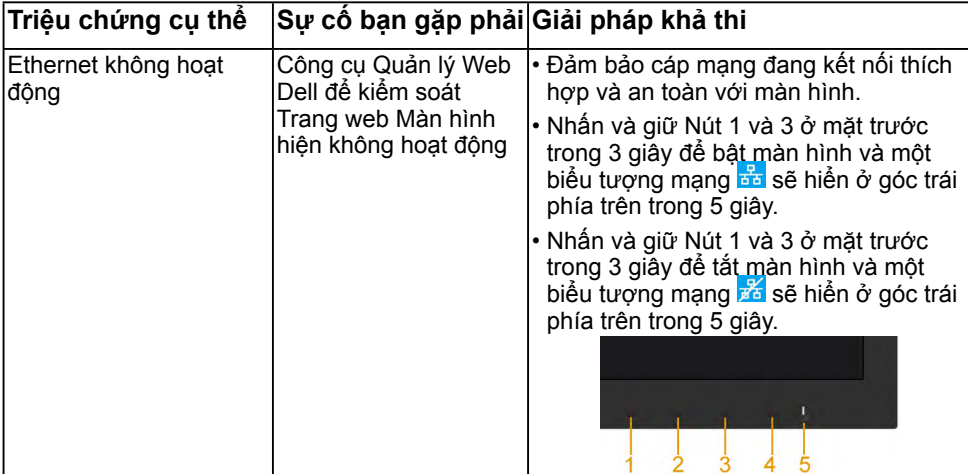

# <span id="page-67-0"></span>**Phụ lục**

## **Hướng dẫn an toàn**

**CẢNH BÁO: Sử dụng các nút điều khiển, điều chỉnh hoặc các quy trình khác ngoài các quy trình được nêu rõ trong tài liệu này có thể khiến người dùng dễ bị điện giật, gặp các rủi ro về điện và/hoặc cơ học.** 

Để biết thông tin về các hướng dẫn an toàn, xem *Hướng dẫn thông tin sản phẩm*.

### **Thông báo FCC (Chỉ áp dụng ở Mỹ) và Thông tin Quy định Khác**

Về có các thông báo FCC và thông tin quy định khác, xem trang web tại www.dell.com\ regulatory\_compliance.

#### **Thiết bị này tuẩn thủ Phần 15 của Quy Định FCC. Hoạt động tuân thủ hai điều kiện sau đây:**

- (1) Thiết bị này có thể không gây ra nhiễu sóng có hại.
- (2) Thiết bị này phải chấp nhận mọi hiện tượng nhiễu sóng thu được kể cả nhiễu sóng có thể gây ra hậu quả không mong muốn.

## **Liên hệ Dell**

**Đối với các khách hàng ở Mỹ, hãy gọi số 800-WWW-DELL (800-999-3355).**

**LƯU Ý**: Nếu không có kết nối Internet hoạt đông, bạn có thể tìm thấy thông tin liên lạc trên hóa đơn mua hàng, danh sách đóng gói, hóa đơn hoặc danh mục sản phẩm Dell của mình.

**Dell cung cấp nhiều tùy chọn dịch vụ và hỗ trợ qua mạng và điện thoại. Thời gian có sẵn khác nhau theo từng quốc gia và sản phẩm cũng như một số dịch vụ**

**có thể không có sẵn tại khu vực của bạn.** 

**Để có được nội dung hỗ trợ màn hình trực tuyến:** 

1. Truy cập **www.dell.com/support/monitors**

**Để liên hệ với Dell liên quan đến các vấn đề hỗ trợ bán hàng, kỹ thuật hoặc dịch vụ khách hàng:**

- 1. Truy cập **www.dell.com/support**.
- 2. Xác minh quốc gia hoặc khu vực của bạn trong menu **Choose A Country/Region (Chọn một quốc gia/khu vực)** sổ xuống ở bên trái phía trên trang web.
- 3. Nhấp **Contact Us (Liên hệ)** ở bên trái phía trên trang web.
- 4. Chon liên kết dịch vụ hoặc hỗ trợ thích hợp dựa vào nhu cầu của bạn.
- 5. Chon cách liên hệ với Dell mà tiện lợi cho bạn.

### C**ơ** s**ở** d**ữ** li**ệ**u s**ả**n ph**ẩ**m c**ủ**a Liên minh châu Âu (EU) về nhãn năng l**ượ**ng và b**ả**ng thông tin s**ả**n ph**ẩ**m C7017T: https://eprel.ec.europa.eu/qr/346011